# **Handbuch Vollstreckungsmodul**

Vers. 1.0.3. (01/2021) Autor: Dr. Fritsche

### <span id="page-0-0"></span>**Haftungsausschluss**

Das Programm wurde nach bestem Wissen erstellt und getestet. Zur notwendigen Absicherung gilt jedoch die folgende Gewährleistungsklausel:

Der Autor des Programms ist nicht ersatzpflichtig für Schäden, die auf Grund der Benutzung dieses Programms entstehen bzw. auf Grund der mangelnden Fähigkeit, dieses Programm zu verwenden. Das gilt auch dann, wenn der Autor von der Möglichkeit eines solchen Schadens unterrichtet worden ist. Teil dieser Regelung sind Schäden aus Verlust von Daten, aus entgangenem Gewinn, aus Betriebsunterbrechung oder aus eventuellem sonstigen finanziellen Verlust. Die Haftung des Autors beschränkt sich auf jeden Fall auf den Betrag, den Sie für die Lizenz bezahlt haben. Die Ansprüche, die auf gesetzlichen Vorschriften zur Produkthaftung beruhen, die nicht abdingbar sind, bleiben hiervon unberührt.

#### **Gemeinsame Notiz zu den Kostenrechtänderungen für 2021 für die Mandatsverwaltung/Textbausteinverwaltung und das Vollstreckungsmodul von Lawgistic**

Die Veränderungen des Kostenrechts zur Höhe der Gebühren und der Auslagen wurden in die jeweiligen Programme unter der Ausgabe 01/2021 übernommen. Für die Textbausteinverwaltung und das Vollstreckungsmodul wurden die Gebührentabellen wie folgt gestaltet:

- PKH und RVG Tabellen für die bisherige Regelung des RVG (2013)
- PKH und RVG Tabellen für die Kostenrechtsänderung 2021
- Gebührentabellen für die GKG/FamGKG und die GNotKG-Tabellen A und B.

Die Auslagensätze wurden für die Gesetzeslage 2013 und 2021 umgestellt. Sie können damit sowohl im Gebührenbereich wie bei den Auslagen jeweils wählen, welche Gebührenregelung Sie für den konkreten Fall anwenden, falls sie die Berechnungsfunktionen in den Programmen nutzen.

Die Tabellen und Auslagensätze sind editierbar. Sie wurden mit größtmöglicher Sorgfalt erstellt. Sollten Sie dennoch ggf. fehlerhafte Eintragungen feststellen, können Sie diese korrigieren.

# **Inhaltsverzeichnis**

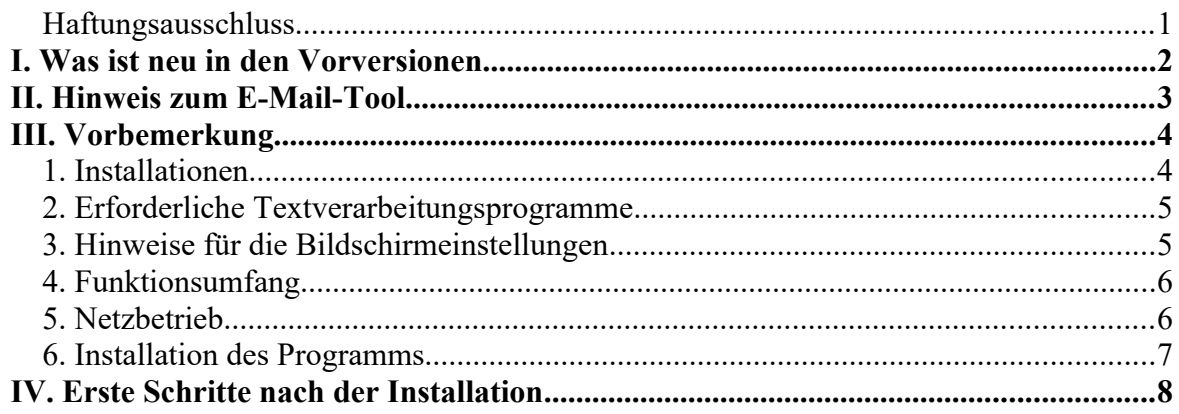

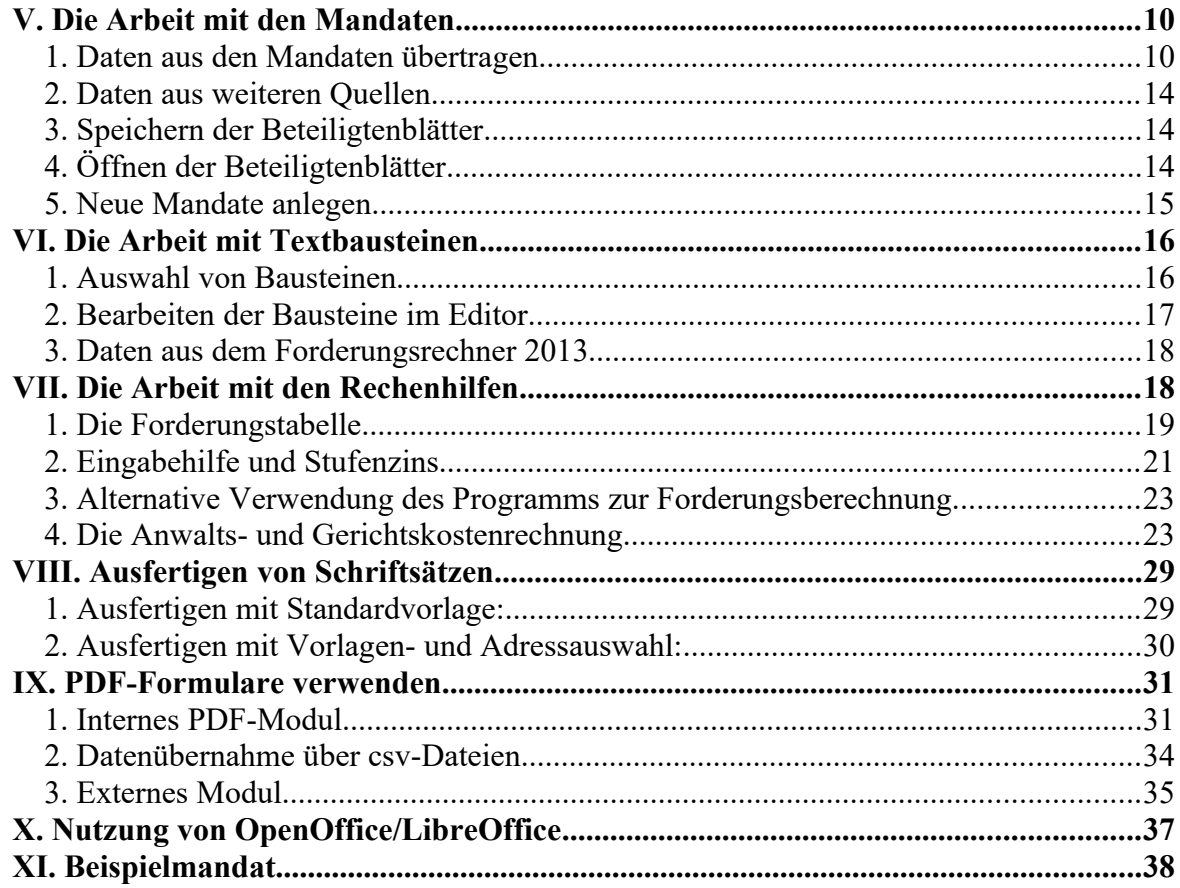

# <span id="page-1-0"></span>**I. Was ist neu in den Vorversionen**

In der Vorversion 03/2020 wurden i.w. Veränderungen erforderlich, die sich aus der Erweiterung der Datenstruktur in der Adressverwaltung (Ausgabe 03/2020) ergeben. Bitte beachten Sie dazu folgendes:

- Installieren Sie zuerst die Adressverwaltung 03/2020 und legen Sie für alle von Ihnen bisher angelegten Datenbanken ein **Backup** an (Datenbanken/Backup speichern). Öffnen Sie dann alle von Ihnen bisher angelegten Datenbanken. Beim Öffnen der Datenbanken werden diese in die erweiterte Feldstruktur konvertiert. Sie erhalten eine kurze Mitteilung zu diesem Vorgang.
- Danach installieren Sie die anderen Programme, d.h. die Mandatsverwaltung, die Textbausteinverwaltung und das Vollstreckungsmodul. Die anderen Lawgistic-Programme sind von der Notwendigkeit der Konvertierung nicht betroffen, es bedarf also diesbezüglich keiner Änderung.
- Auch wenn Sie die Adressverwaltung nicht nutzen, aktualisieren Sie bitte die o.g. Programme dennoch, damit einige weitere Veränderungen nutzbar sind und Sie für die mögliche spätere Nutzung der AV vorbereitet sind.
- Wenn Sie die Adressverwaltung nicht vorab installieren, sondern zunächst die anderen Programme und dann die Schnittstellen zu der AV aufrufen, erhalten Sie eine Fehlermeldung und das jeweilige Programm wird geschlossen. Es ergeben sich dabei keine Datenverluste der Adressverwaltung, zur Vermeidung dies Problems sollten Sie jedoch die o.g. Reihenfolge der Schritte einhalten.

**Veränderungen von Dateien bei der Vorversion (12/2018; 12/2019):**Die Version 12/2018 wurde insbesondere in Bezug auf die Verbesserung der Übernahme von Daten aus den Forderungstabellen/Forderungsrechner in die PDF-Formulare des JM überarbeitet. Das gilt

sowohl für die Seite PDF-Formulare wie auch für das unter "Externe Programme" aufrufbare **PDF-Modul**. In beiden Programmen werden nunmehr für die Übernahme von Forderungsaufstellungen vom Lawgistic-Forderungsrechner (vgl. Ziff. IV.7.) bzw. der Forderungstabelle (Rechenhilfe, vgl. Ziff. V.1.) des Programms über \*.csv-Dateien Tabellenkomponenten eingesetzt.

Weiterhin wurde die Seite **Rechenhilfe** im Layout überarbeitet um damit eine bessere Übersicht zu den Funktionen der Seite zu gewährleisten.

# <span id="page-2-0"></span>**II. Hinweis zum E-Mail-Tool**

Ab der Version 02/2018 können Sie auf der Eingangsseite über den Button "E-Mail aus **Mandat"** ein gesondertes Programm zur Versendung von E-Mails aufrufen. Das Formular ermöglicht Ihnen, aus dem aktuellen Mandat heraus die Versendung von E-Mails vorzubereiten, d.h. Adressen, Betreff, Text und Anhänge (Dateien aus der Mandatsliste) auszuwählen.

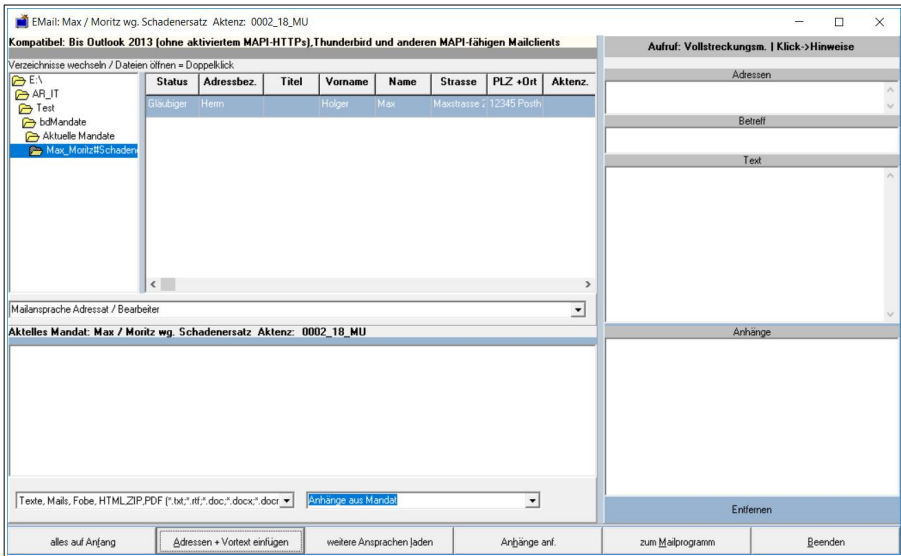

Abb. 1 externes Modul zur Vorbereitung einer Mailnachricht (ab Ausgabe 02/2018)

In dem Formular werden die Daten des vom jeweiligen Programm aufgerufenen aktuellen Mandats angezeigt. Das Formular ist im Wesentlichen selbsterklärend. Sie können beliebig viele E-Mail-Adressen aus dem Datengitter über "Adressen auswählen" einfügen, danach generiert das Programm einen Vortext und ermöglicht die Texteingabe und bietet die Auswahl der Dateianhänge aus dem aufgerufenen Programm.

**Hinweis**: Das Programm verwendet die Microsoft-Schnittstelle "MAPI" (Messaging Application Programming Interface) um E-Mails zu versenden. Die Schnittstelle ermöglicht es, die ausgewählten Maildaten einem MAPI-konformen E-Mail-Client zu übergeben, über den dann die E-Mail versandt wird. Konforme Mailprogramme sind Outlook und Thunderbird. Die Schnittstelle wird bei der Installation dieser Programme eingerichtet, sie ist als Datei "mapi32.dll" im Verzeichnis "Windows/System32/" enthalten. Sie können in der Registry überprüfen, ob die Schnittstelle eingerichtet ist, wenn Sie in der Suchleiste des Rechners "regedit" eingeben. Es öffnet sich dann der Editor der Registry des Betriebssystems. Navigieren Sie dort zu dem Zweig: "HKEY\_LOCAL\_MACHINE\ SOFTWARE\Microsoft\Windows Messaging Subsystem"

**(Vorsicht im Umgang mit der Registry!).** Unter dem Wert "MAPI" ist dann die Ziffer 1 eingetragen (rechte Seite)

Bei der Verwendung von Outlook dürften keine Probleme auftreten. Wenn Sie Thunderbird verwenden, müssen Sie für die Anbindung an die MAPI-Schnittstelle Thunderbird als Standard-Mail-Programm einrichten (so etwa auch beim Wechsel von Outlook auf Thunderbird). Unter Windows 10 rufen geben Sie in der Suchleiste "Standardprogramme" ein und können dann eine entsprechende Auswahl treffen. Die Einstellung als Standardprogramm kann auch unter Thunderbird selbst (Extras/Einstellungen) vorgenommen werden.

Das Programm verwendet dann das von Ihnen auf dem Rechner eingestellte Mail-Standardprogramm (Outlook oder Thunderbird) zum Versenden der Mails und übergibt die ausgewählten Daten.

### <span id="page-3-1"></span>**III. Vorbemerkung**

### <span id="page-3-0"></span>**1. Installationen**

Die Installation erfolgt im Ordner "Programme" (s. unten), für die Installation müssen Sie Administratorrechte haben. Für den Betrieb reichen Nutzerrechte.Alle Daten (Bausteine) und Dateien, in die Einstellungen gespeichert werden, werden in dem vom Betriebssystem bereitgestellten Verzeichnis "Gemeinsame Dokumente" (s. unten) kopiert. Falls Sie das Programm allein nutzen, behalten Sie dies bitte bei. Haben Sie bereits andere Programme installiert (z.B. das Mandatsprogramm), können Sie die Datenverzeichnisse (Bausteine, Mandate, den Ordner "Allgemein") nach dort (z.B. auf den Server) verlagern und/oder im Formular "Extras/Optionen" die Pfade nachstellen. Den Ordner "Lokal" verändern Sie bitte nicht, da dort alle Einstellungen für den Arbeitsplatz gespeichert sind und ein Nachstellen des Pfades aus Gründen der Übersichtlichkeit nicht möglich ist.

Im Ordner "**bdHandbuch**" finden Sie die Datei "**Reader\_Hinweis.pdf**", die Sie über die seit Anfang 2013 eingeführten Bausteine für Gerichtsvollzieher informiert. Die Bausteine selbst befinden sich in einem gesonderten Verzeichnis "06 Bausteine 2013" in dem Bausteinverzeichnis. Sie werden aus Übersichtsgründen hier noch separat gespeichert. Im Bausteinordner finden Sie auch das Verzeichnis "05 PDF-Formulare". In diesem Verzeichnis sind die vom BMJ herausgegebenen (nunmehr 4) Formulare gespeichert, für die ab dem 1.3.2013 bzw. dem 1.4. 2016 Formularzwang besteht. Die Namen der Formulare wurden sinnvollerweise gekürzt, die Formulare sind unverändert. Diese Formulare können Sie mit der Registerseite "PDF-Formulare" im Vollstreckungsmodul laden und eine Ausfüllungshilfe benutzen (s. unten).

Bitte beachten Sie, dass für das Funktionieren dieser Registerkarte die Installation des Adobe-Reader DC (neueste Version) erforderlich ist.

Die Installation kann kostenlos von der Adobe-Seite oder anderen seriösen Quellen (z.B. **[http://www.chip.de/downloads/Adobe-Acrobat-Reader-DC\\_12998358.html](http://www.chip.de/downloads/Adobe-Acrobat-Reader-DC_12998358.html)**) erfolgen. Im Verzeichnis "Allgemein" finden Sie u.a. die Datei "rvg.tab". Es handelt sich hier um die Datei, welche die Kostentabellen für die Berechnung der Anwalts- und Gerichtskosten zur Verfügung stellt. Im Programm können Sie bei den Berechnungsfunktionen jeweils mittels Combobox-Auswahlfenstern die aktuellen Kostentabellen wählen. Falls Sie den Ordner

"Allgemein" im Zusammenhang mit anderen Programmen auf einem anderen Speicherplatz gelagert haben, können Sie die Datei "rvg.tab" in diesen kopieren.

Bei der Installation des Programms werden folgende Verzeichnisse belegt:

- a) Programmdateien (exe- und dll-Dateien): "[C:\Programme](file:///C:/Programme) (x 86)\Lawgistic\"
- b) Datendateien (Mandate, Vorlagen usw.) *C:\Users\Public\Documents\ LawgisticData\" (im Windows-Explorer = "C:\Benutzer\Öffentlich\Öffentliche Dokumente\LawgisticData\"*

**Hinweis**: Unter Windows 7 bis Windows 10 werden bei Verwendung des Betriebssystem-Explorers die entsprechenden Pfade aus der englischsprachigen Originalversion übersetzt. So lautet dort z.B. der Pfad "*C:\Users\Public\Documents\ LawgisticData\" wie folgt: "C:\Benutzer\Öffentlich\Öffentliche Dokumente\ LawgisticData". Lassen Sie sich dadurch nicht verwirren, bei der Verwendung eines Explorers, der diese "Übersetzung" nicht vornimmt (z.B. des "FreeCommanders") werden die Pfadnamen im Original angezeigt.*

Sie können die auf der Registerseite "Einstellungen" angezeigten Pfade verändern, wenn Sie z.B. die Mandate, die Vorlagen und die Textbausteine zentral speichern und von mehreren Arbeitsstationen aus darauf zugreifen wollen (vgl. auch Ziff. III. und IV.). Belassen Sie dazu die Daten (zunächst) in den von der Installation eingerichteten Verzeichnissen und kopieren Sie diese auf den neuen Speicherplatz. Danach ziehen Sie die Verzeichnispfade in den "Einstellungen" nach.

Das Verzeichnis "Lokal" muss jedoch immer auf dem von der Installation eingerichteten Verzeichnis verbleiben.

Beachten Sie auch, dass bei einer Update-Installation die von Ihnen eingerichteten Pfade und Einstellungen nicht überschrieben werden. Soweit aber neue Einstellungen/Dateien vorliegen, werden diese von der Installation in die ursprünglichen Speicherplätze kopiert, was allerdings sehr selten passiert. Sie können dann die betreffenden Dateien aus dem ursprünglichen Verzeichnis in das von Ihnen eingerichtete Arbeitsverzeichnis kopieren. Hierzu erfolgen jeweils Hinweise am Beginn des Handbuches.

#### <span id="page-4-1"></span>**2. Erforderliche Textverarbeitungsprogramme**

Für den Betrieb des Programms ist die Installation des Textverarbeitungsprogramms "Word für Windows" (ab Version Word 97 aufwärts) oder "LibreOffice" bzw. "OpenOffice" erforderlich.

### <span id="page-4-0"></span>**3. Hinweise für die Bildschirmeinstellungen**

Für hochauflösende Bildschirme (1024 x 1280 Px oder 1920 x 1080 Px) kann die Verwendung einer höheren Skalierung der Textgröße ein besser erkennbares Schriftbild gewährleisten.

**Beispiel für Windows 10 unter** 1920 x 1080 Px (22 Zoll Bildschirm):

Startbutton -> Einstellungen -> System -> Bildschirm -> Erweiterte Einstellungen -> Erweiterte Größeneinstellungen für Text und andere Elemente -> Benutzerdefinierte Skalierungsstufe: auf 130% festlegen (Skalierungslineal)

Alternativ können Sie über die Eingabe des Begriffs "Textgröße"in der Suchleiste des Startmenüs (links unten) direkt das Anzeigemenü wechseln.

Danach ist eine Neuanmeldung erforderlich, damit die Änderungen wirksam werden.

Die **Versionsinformation** für das Programm finden Sie auf dem Formular unter "Info/Registrieren"

### <span id="page-5-1"></span>**4. Funktionsumfang**

Das Vollstreckungsmodul verfügt insbesondere über folgende Funktionen:

- selbständiges Anlegen und Verwalten von Mandaten in dem vom Mandatsprogramm genutzten Format,
- bei gleichzeitiger Installation des Mandatsprogramms volle Integration in die vom Mandatsprogramm bereitgestellten Beteiligtendaten,
- Zugriff auf die Adressen des Lawgistic-Adressprogramms. **Beachten Sie bitte, dass das Adressprogramm nicht mehr zugleich mit dem Vollstreckungsmodul installiert wird. Sie können das Adressprogramm separat von der Lawgistic-Seite laden und ohne Freischaltung kostenlos installieren.** Alternativ bietet das Programm einen Zugriff auf Outlook-Adressen.
- Der Zugriff auf die Adressverwaltung der Lawgistic-Rechnerprogramme (Kostenberechnungen) wurde in der Funktion "Adressen/Rechner Adressverwaltung" aus Kompatibilitätsgründen noch beibehalten, die ab 07/2013 angebotenen Kostenberechnungsprogramme verfügen jedoch nicht mehr über eigene Adressprogramme, sondern nutzen das Lawgistic-Adressprogramm.
- Übernahme der Ergebniszeilen des neuen Lawgistic-Forderungsrechners und Weiterverwendung für die Ausfertigung der Schriftsätze.
- Erstellen und Speichern der Daten der Beteiligten am Vollstreckungsverfahren zur weiteren Verwendung für die Ausfertigung von Schriftsätzen.
- Erstellen und Speichern von Forderungstabellen mit Zinsrechnung,
- Erstellen und Speichern von Anwaltsrechnungen und GkG-Rechnungen,
- ca. 100 Textbausteine für den Vollstreckungsbereich,
- Verwendung von Adressmarken für das automatische Ausfüllen der Adressdaten und der Forderungsaufstellungen für die Schriftsätze und Verwendung von Sprungmarken,
- <span id="page-5-0"></span>- Hilfsmittel für die Verwaltung und Erstellung der Textbausteine.

### **5. Netzbetrieb**

Das Programm ist insofern netzwerkfähig, als Sie alle über das Menü "Extras/Optionen" einstellbaren Verzeichnisse zentral speichern können.

**Beispiel:** Sie wollen mehrere Vollstreckungsmodule auf Arbeitsplatzrechnern installieren aber alle Textbausteine, Musterrechnungen und Tabellen auf einem Server halten. Hier können Sie nach der Erstinstallation das Verzeichnis "bdVollstreckungsmodul" in dem Serverpfad speichern und dann über "Extras/Optionen" die Pfade einrichten. Die gleiche Möglichkeit haben Sie auch mit dem Zugriff auf die Aktuellen Mandate, Adressdaten, Dokumentenvorlagen und die zentrale Speicherung der Rechnungsnummer.

**Beachten Sie dabei, dass das Ausführungsprogramm auf jedem Arbeitsplatzrechner installiert sein muss. Es ist nicht möglich, dass Programm lediglich einmal auf dem** 

#### **Server zu installieren und vom Arbeitsplatzrechner aus aufzurufen. Verändern nicht**  die Ordnerbezeichnungen innerhalb des Verzeichnisses "bdVollstreckungsmodul".

### <span id="page-6-0"></span>**6. Installation des Programms**

Rufen Sie die Installationsdatei "setup\_vm " (oder "setup") auf und folgen Sie den Hinweisen des Installationsassistenten.

Die Installation muss mit Administratorenrechten erfolgen. Für das Betreiben des Programms sind in dieser Version ebenfalls noch Administratorrechte erforderlich. Beim ersten Aufruf sollten Sie das Programm mit ihrem Code freischalten, andernfalls können Sie 30 Aufrufe tätigen um das Programm zu erproben.

Bei der Installation werden in dem Ordner "".... LawgisticData" (Speicherplatz siehe oben) folgende weitere Ordner angelegt:

 **Allgemein** – hier befinden sich die von allen Programmen genutzten Daten, so die Umsatzsteuerdatei, die Kostentabellen und ggf. Dateien zum Datenaustausch zwischen den Programmen. Dieser Ordner kann auf ein Serverlaufwerk kopiert werden. Nach der Einstellung des Pfades zu diesem Ordner in "Extras/Optionen" können die Daten dann von allen Arbeitsstationen im Netzwerk genutzt werden.

**Hinweis:** Der Ordner "Allgemein" ist der Speicherplatz für weitere Dateien, die von allen Programmen gemeinsam genutzt werden. Wenn Sie diesen Ordner in der Vorversion abweichend vom Standardverzeichnis (LawgisticData – s. oben) benutzt haben (z.B. auf dem Serverlaufwerk), dann verfahren Sie wie folgt:

Kopieren Sie vor dem ersten Aufruf des Programms folgende Dateien von dem Ordner "LawgisticData\Allgemein" in den von Ihnen genutzten Ordner "Allgemein" auf dem Serverlaufwerk: "**bdallg.ini"** "basisz.tab" und "rvg.tab" (soweit dort noch nicht enthalten). Belassen Sie aber diese Dateien selbst auch im Ursprungsverzeichnis, damit Sie das Programm vor der Umstellung des Pfades aufrufen können!

Danach rufen Sie das Programm auf und überprüfen (auch für den Fall, dass Sie die bisherigen Konfigurationen übernommen haben) unter "Extras/Optionen" den Pfad zu Ihrem Ordner "Allgemein" und stellen Sie ihn auf das Verzeichnis im Serverlaufwerk um. Die Nutzung der o.g. Dateien erfolgt dann in dem von ihnen auf dem speziellen Laufwerk/Verzeichnis angelegten Ordner "Allgemein".

- **bdVorlagen**  hier befinden sich die Vorlagen (Word, OpenOffice/LibreOffice) für die Briefköpfe. Der Ordner wird auch im Zusammenhang mit anderen Lawgistic-Programmen installiert und dann nicht mehr bei der Installation überschrieben. Falls Sie bereits aus den Vorlagen eigene Briefköpfe entwickelt haben, können Sie die vorinstallierten Vorlagen damit ersetzen. Die Benennung "Rechnungsvorlage ..." muss dabei beibehalten werden.
- **bdHandbuch**  hier befinden sich die Handbücher für die Programme. Der Ordner wird von jedem Programm installiert und bei Installation weiterer Programme um die betreffenden Handbücher ergänzt.
- **bdAblage** hier befinden sich von Ihnen eingestellte Dokumente, die allgemein genutzt werden sollen. Sie können im Netzwerk diesen Ordner auf dem Server installieren und den Pfad nach dort legen.
- **bdMandate**  dieses Verzeichnis enthält die für das Mandatsprogramm angelegten Mandatsordner. Bei der Installation des Vollstreckungsmoduls wird ein (zusätzliches) Vollstreckungs-Beispielmandat installiert

("Testvollstr1\_Testvollstr\_2....") mit dem Sie die Verwendung des Vollstreckungsmoduls üben können.

- **bdTextbausteine/Standard**  hier werden einige Standard-Textbausteine installiert.
- **Lokal**  Dieser Ordner enthält die Einstellungen der jeweiligen Arbeitsstation in sog. "ini-Dateien", das sind spezielle Dateien, die beim Start des Programms ausgelesen werden. **Dieser Ordner darf nicht umbenannt und auch nicht verschoben werden.** Er wird bei der Installation jedes Lawgistic-Programms angelegt und bei weiteren Installationen um die betreffenden Dateien ergänzt.
- **bdVollstreckungsmodul**  dieses Verzeichnis enthält sämtliche Bausteine und Musterrechnungen für das Vollstreckungsmodul**.**

# <span id="page-7-0"></span>**IV. Erste Schritte nach der Installation**

Öffnen Sie zunächst unter "Extras" den Menüeintrag "Optionen" und nehmen Sie ggf. Einstellungen vor.

Beachten Sie, dass die Installation Standardeinstellungen vorgibt, die Sie verändern können. Für das "Ausprobieren " des Programms sollten Sie jedoch die Standardeinstellungen zunächst belassen.

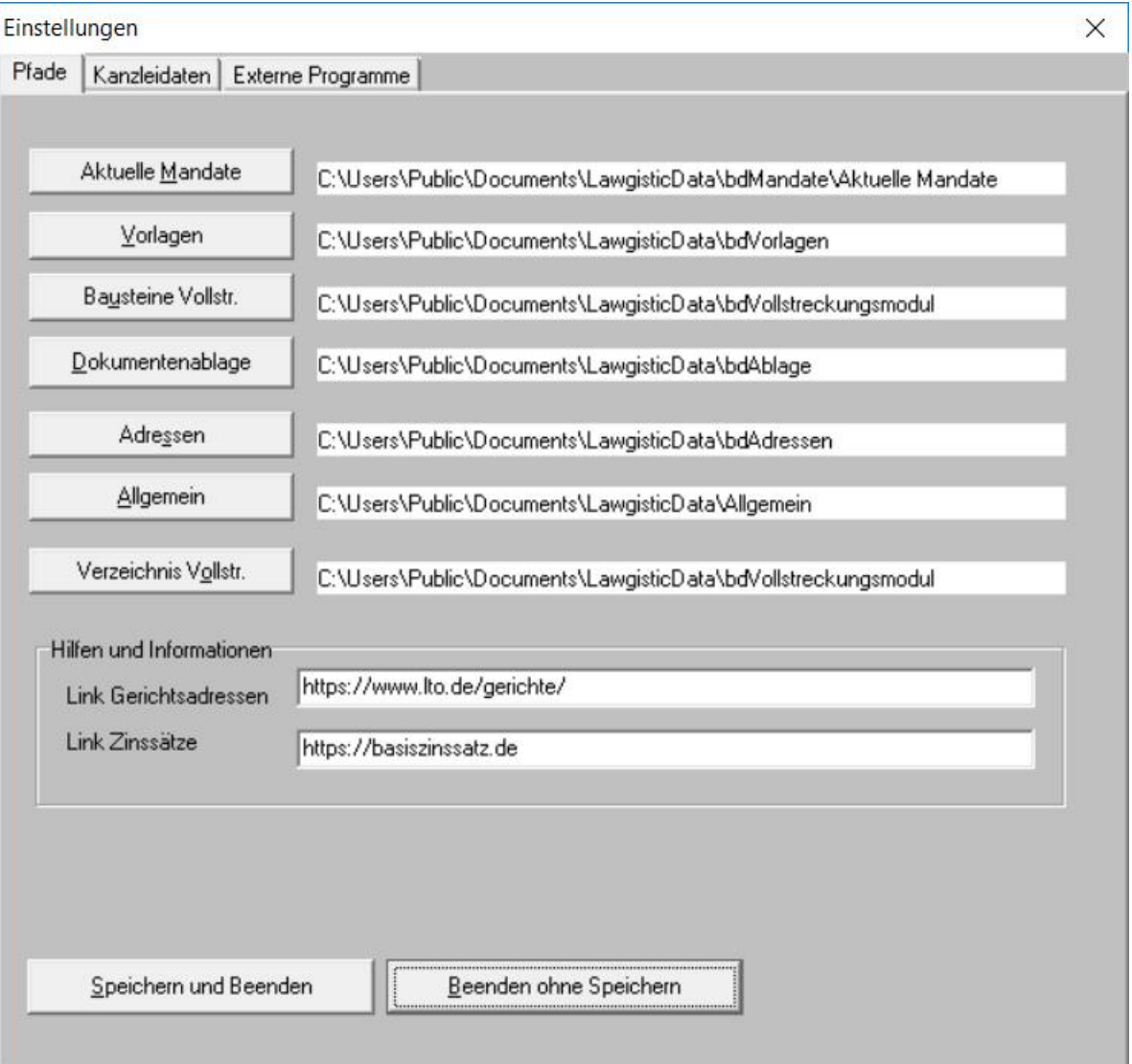

#### Abb. 2: Formular Optionen

Auf der ersten Registerseite sind sämtliche Pfadeinstellungen möglich, diese bedeuten (von oben nach unten):

- **Aktuelle Mandate**: Wenn Sie das Mandatsprogramm installiert haben, wird in dieser Einstellung das aktuelle, im Mandatsprogramm bearbeitete Mandat (Mandatsordner) angezeigt. Über das Menü "Mandat" können Sie dann sofort auf die Mandatsdaten zugreifen. Verwenden Sie das Mandatsprogramm nicht, wird die Ordnerstruktur neu angelegt. Der Ordner "Aktuelle Mandate" ist dann leer und Sie können damit beginnen, über das Menü "Mandat" neue Mandate anzulegen.
- **Vorlagen**: Hier handelt es sich um den Pfad zum Verzeichnis "bdVorlagen" oder einem anderen Verzeichnis, in dem die für die Schriftsatzerstellung mit Word/OpenOffice verwendeten Dokumentenvorlagen gespeichert sind. Stimmen Sie diese Einstellung mit den anderen Programmen von Lawgistic, einschließlich des Adressprogramms ab.
- **Bausteine Vollstr**.: Der Pfad verweist auf das im Verzeichnis "bdVollstreckungsmodul" enthaltene Verzeichnis der Textbausteine.
- **Dokumentenablage**: Einstellung für das Verzeichnis "bdAblage", das der Ablage für sonstige Dokumente und Schriftsätze dient (z.B. mit Behörden, Finanzämtern etc.). "bdAblage" befindet sich standardmäßig im Hauptordner "LawgisticData", kann aber bei Bedarf an anderer Stelle (z.B. auf einem zentralen Server) angelegt werden um die Kommunikation zwischen den Arbeitsplätzen (Notizen, Verfügungen etc.) zu fördern. Ggf. können Sie in diesem Verzeichnis auch Unterverzeichnisse zu den Arbeitsplätzen anlegen. Im Editor können Sie im Menü "Editor" direkt auf die Ablage zugreifen und Dokumente öffnen bzw. speichern.
- **Adressen**: Hier handelt es sich um den Pfad zum Verzeichnis "bdAdressen", in dem sich die Datei "Adressen.dat" befindet, die vom Adressprogramm verwaltet wird. Auch dieses Verzeichnis kann z.B. zentral gespeichert werden. Stimmen Sie diesen Pfad mit den Einstellungen im Adressprogramm (dort ebenfalls unter "Extras/Optionen") ab. Falls Sie bereits das Mandatsprogramm oder das Textbausteinprogrammverwenden, ist das Adressprogramm schon installiert. Die bereits angelegten Adressdaten können Sie verwenden, wenn Sie den Pfad entsprechend einstellen.
- **Allgemein**: Hier befinden sich alle Dateien, die zentral, d.h. von mehreren Programmen genutzt und verwaltet werden können, so z.B. die Dateien "Rechnungsnummer.dat" und "Urnr.dat" zur Speicherung der zuletzt verwendeten Rechnungsnummer bzw. Urkundennummer, ebenso die RVG-Tabelle und KostO-Tabelle sowie erweiterte Kanzleidaten. Das Verzeichnis kann z.B. zentral gespeichert werden, wenn mehrere Rechner diese Angaben verwalten (s. oben). Koordinieren Sie ggf. den Pfad mit den bereits vorhandenen Pfadeinstellungen in diesen Programmen.
	- **Verzeichnis Vollstr.:** Im Lawgistic-Hauptverzeichnis wird ein Unterverzeichnis "bdVollstreckungsmodul" angelegt, das sämtliche Textbausteine und Musterrechnungen sowie Tabellen enthält. Gegenüber dem Pfad "Bausteine Vollstr." wird dieser Pfad für das Laden/Speichern der Musterrechnungen benötigt. Sie können dieses Unterverzeichnis bei Zugriffen durch mehrere Arbeitsplatzrechner ebenfalls (in Koordination mit dem Verzeichnis "Bausteine Vollstr.") zentral speichern und dann den Pfad nachziehen.

**Hinweis:** Funktion "Rechnungsnr. korrigieren" im Menü "Extras" Mit dieser Funktion haben Sie die Möglichkeit, die zentral gespeicherte Rechnungsnummer zu korrigieren. Das kann z.B. erforderlich sein, wenn Sie die Rechnungsnummer nachführen müssen, weil Sie eine Rechnung oder eine Gebührenvereinbarung manuell ausgefertigt haben. Geben Sie die neue Rechnungsnummer ohne Präfix oder Suffix ein und speichern Sie mit "OK".

Weitere Registerkarten: Kanzleidaten/Externe Programme:

- **Kanzleiadresse**: Geben Sie hier Name und Anschrift Ihrer Kanzlei sowie die weiteren Daten ein. Sie können dann im Rahmen der Einfügung von Adressen in die Textbausteine die Kanzleiadresse benutzen, wenn diese nicht in den Adressdaten der Beteiligtentabelle (Formular "Adressen/aktuelles Mandat") enthalten ist.
- **Zinsberechnung**: Über diese Auswahl stellen Sie die Methode der Zinsberechnung ein. Für die Zinsberechnung nach §§ 246, 288 BGB ist eine verbindliche Methode nicht gesetzlich vorgeschrieben. Von den verschiedenen zulässigen Methoden wurde als Standardmethode die "echt/echt" – Methode gewählt. Dabei wird jeweils die reale Anzahl der Verzugstage entsprechend der Eintragungen in der Zinstabelle unter Berücksichtigung der realen Anzahl der Tage des Jahres (unter Beachtung der Schaltjahre) für die Berechnung verwendet. Diese Methode ist immer eingestellt, wenn Sie das Programm neu starten. Alternativ können Sie die sog. einfache kaufmännische Methode verwenden, die von 360 Zinstagen im Jahr zu je 30 Zinstagen in den 12 Monaten ausgeht. Diese Methode müssen Sie jedoch nach dem Programmstart anwählen. Es wird empfohlen, mit der "echt/echt" Methode zu arbeiten.
- **Rechnungsnummer (Präfix und Suffix)**: hier können Sie die Vor- und Nachsilben für die Rechnungsnummer eintragen und speichern (wenn gewünscht). Die Eintragungen erscheinen auch in der Anzeige der Rechnungsnummer auf dem Hauptformular.
- **Werte für Anwalt**-**Musterrechnung**: Beim Aufruf des Programms werden für das Erstellen der Anwalts- und der Gerichtskostenrechnung Musterdateien geladen, aus denen die Werte für die Mindestgebühr, die Postpauschale und die Höchstsumme der Postpauschale entnommen werden. Diese Werte können Sie in den betreffenden Textfenstern kontrollieren und verändern, wenn Sie z.B. ältere Rechnungen mit den dafür geltenden Werten neu berechnen wollen (Näheres unter "Die Arbeit mit den Rechenhilfen/Anwalts- und Gerichtskostenrechnung"). Hier ist auch der aktuelle Satz für die Umsatzsteuer gespeichert.
- **Word oder OpenOffice:** stellen Sie über diese Optionsfelder das von Ihnen verwendete Textverarbeitungsprogramm ein. Bei der Installation ist Word vorgewählt.
- Zum Aufruf **externer Programme**, namentlich des Forderungsrechners wählen Sie auf der entsprechenden Registerkarte den Pfad zur exe-Datei des Programms aus. Das Adressprogramm wird bereits bei der Installation eingebunden.

# <span id="page-9-1"></span>**V. Die Arbeit mit den Mandaten**

### <span id="page-9-0"></span>**1. Daten aus den Mandaten übertragen**

Ausgangspunkt für die Datenspeicherung im Vollstreckungsmodul ist folgender: Beim Übergang von einem "normalen" Mandat zu einem Vollstreckungsfall ändern sich die Positionen der Beteiligten. Ihr Mandant könnte jetzt Vollstreckungsgläubiger oder Vollstreckungsschuldner sein. Es treten neue Beteiligte hinzu, wie z.B. der Drittschuldner, der Gerichtsvollzieher, das Vollstreckungsgericht. Dem soll dadurch entsprochen werden, dass

- a) aus den im Mandatsverhältnis bestehenden Daten oder
- b) bei einer neuen Mandatierung für das Vollstreckungsverfahren

zunächst ein sog. "Beteiligtenblatt" angelegt wird, in dem die für den Vollstreckungsfall benötigten Daten gespeichert werden. Die Daten für das Beteiligtenblatt werden gewonnen aus den ggf. bisher schon angelegten Mandatsdaten und weiteren Adressdaten aus anderen Quellen (s. unten) bzw. der Neueingabe von Beteiligtendaten zunächst in das Datenblatt (Datentabelle) mit anschließender Überführung in das Beteiligtenblatt.

**Hinweis: Im Prinzip können Sie auch direkt in das Beteiligtenblatt, schreiben, dieses speichern und dann mit diesen Daten arbeiten.** Die entsprechenden Funktionen zum manuellen Verwalten der Beteiligtenblätter sind im Hauptmenü unter "Vollstreckungsmandat" enthalten.

Wenn Sie aber gleichzeitig die Mandatsverwaltung und andere Programme (z.B. die Kostenrechner) verwenden, sollten Sie beachten, dass dort die Verwaltung der einzelnen Beteiligten (Zuordnung der Kosten und Rechnungen) über die **Datenblätter** erfolgt. Es empfiehlt sich daher, immer zunächst die Beteiligtendaten in der für die Mandatsverwaltung (und das Mandatsverhältnis) üblichen Form und Bezeichnung (als "Mandant", "Gegner", "Gegenanwalt" usw.) aufzunehmen und dann in das Datenblatt mit den dort vorhandenen Funktionsbezeichnungen ("Schuldner", "Gläubiger", "Drittschuldner" usw.) zu überführen.

**In diesem Falle können Sie formulargestützt die Auswahl und Überführung der Mandatsdaten in die Beteiligtenblätter vornehmen.**

**Ist das Datenblatt erstellt, enthält es alle für die Arbeit im Programm erforderlichen**  Beteiligtendaten sowie die sog "Kopfdaten", also die Informationen, die in der **Mandatsverwaltung ebenfalls gespeichert werden. Es kann dann unabhängig von den anderen Programmen verwendet werden.**

**Für die Ablaufsteuerung für das Öffnen und Anlegen von Vollstreckungsmandaten ist auf folgendes hinzuweisen:**

#### **Mandat auswählen**

Aus dem Menü des Hauptformulars ist zu erkennen, dass zunächst (links) der Menüpunkt "Vollstreckungsmandat" den Zugriff "Mandat auswählen" ermöglicht. Darüber ist es möglich, den Datenübergang von einem bestehenden Mandat, das etwa in der Mandatsverwaltung angelegt wurde zu einem Vollstreckungsmandat zu organisieren. Das geschieht dadurch, dass Sie ein bestehendes Mandat öffnen und zunächst die Mandatsdaten (**Kopfdaten)** über das Formular zur Mandatsauswahl und dann die **Beteiligtendaten** über das Datenblatt in das Beteiligungsblatt laden und dieses dann speichern (Menü Vollstreckungsmandat)

Über "Mandat auswählen" öffnen Sie das nachfolgend gezeigte Formular und zwar in der für die Auswahl bereits bestehender Mandate vorgesehenen Funktionalität.

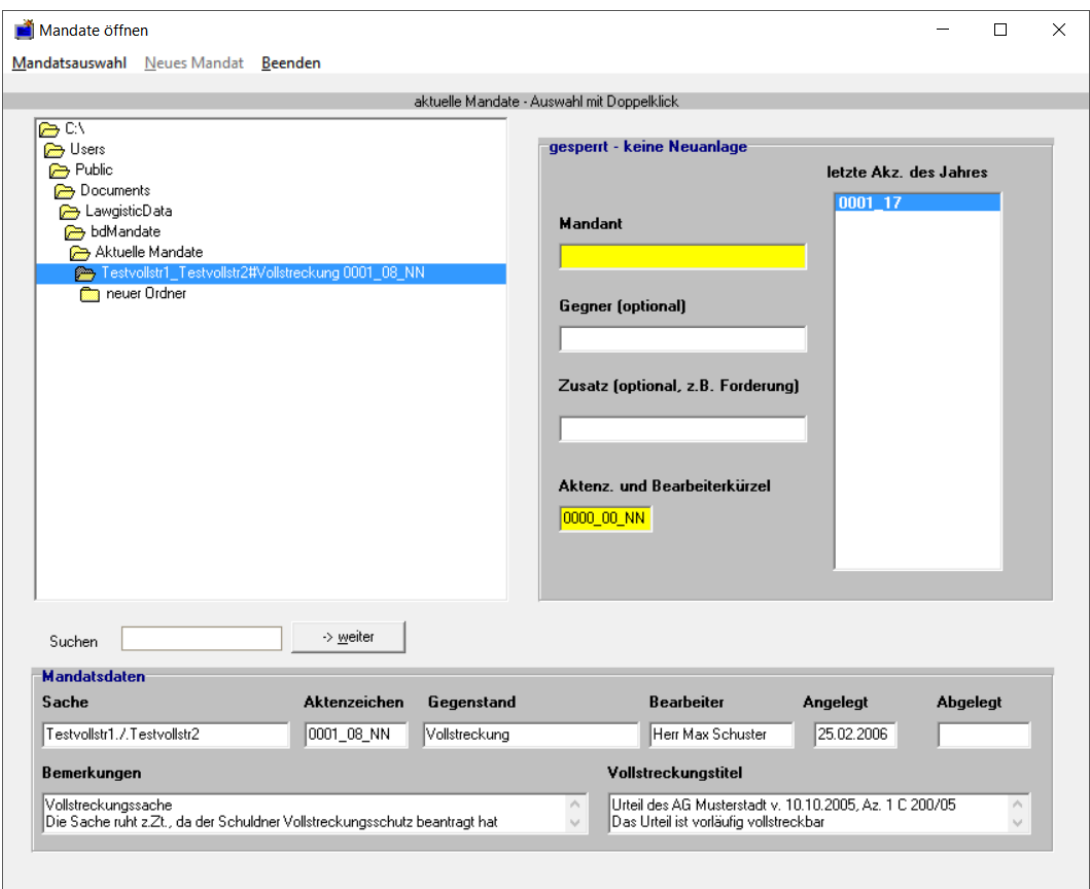

Abb. 3: Formular Mandate/Neu/Öffnen

**Hinweis:** Soweit Sie Mandate mit dem Programm **Mandatsverwaltung** bearbeiten, erhalten Sie einen Warnhinweis, wenn das angewählte Mandat momentan in der Mandatsverwaltung geöffnet ist. Falls Sie lediglich Daten auslesen aber nicht verändern wollen, können Sie das Mandat öffnen, andernfalls sollten Sie warten, bis die Bearbeitung in der Mandatsverwaltung abgeschlossen ist. **Werden Fristen verändert, aktualisiert das Programm automatisch die Fristen in der Wiedervorlagedatei des Mandatsprogramms.**

Bei Verwendung der Mandatsverwaltung nehmen Sie das Umbenennen oder Löschen von Mandaten nur mit den entsprechenden Funktionen in der Mandatsverwaltung und nicht mit dem Windows-Explorer vor.

Über das Formular können Sie die

- Kopfdaten des Mandates in das Beteiligtenblatt übertragen,
- die Daten verändern,
- die Daten speichern
- Das Datenblatt (angelegt in der Mandatsverwaltung) öffnen und mit diesen Daten das Beteiligtenblatt ausfüllen.

**Hinweis**: Die letztgenannte Funktion (Ausfüllen des Beteiligtenblattes) können Sie auch direkt über den Menüpunkt "Vollstreckungsmandat/Beteiligungsblatt ausfüllen..." aufrufen. Voraussetzung dafür ist, dass Sie vorher ein Mandat geöffnet haben.

Für das Ausfüllen der Beteiligtenblätter wählen Sie die Beteiligtendaten über die Tabelle aus und fügen Sie durch Anwählen des entsprechenden Beteiligten im rechten Feld an der betreffenden Stelle im Beteiligtenblatt ein.

Sie können das Einfügen in das jeweilige Feld des Beteiligtenblattes jeweils wie folgt vornehmen:

- automatisches Einfügen der Daten in der gewählten Tabellenzeile durch Doppelklick auf die rechte Tabelle: das Programm sucht das dazu korrespondierende Feld und fragt, ob die Einfügung erfolgen soll. Findet es kein passendes Feld, können nach erneuter Nachfrage die Daten dennoch in das ausgewählte Feld kopiert werden.
- Manuelles Einfügen: durch Doppelklick auf die Tabellenzeile der Beteiligten werden die Daten in das in der rechten Listbox gewählte Feld ohne weitere Nachfrage eingefügt.

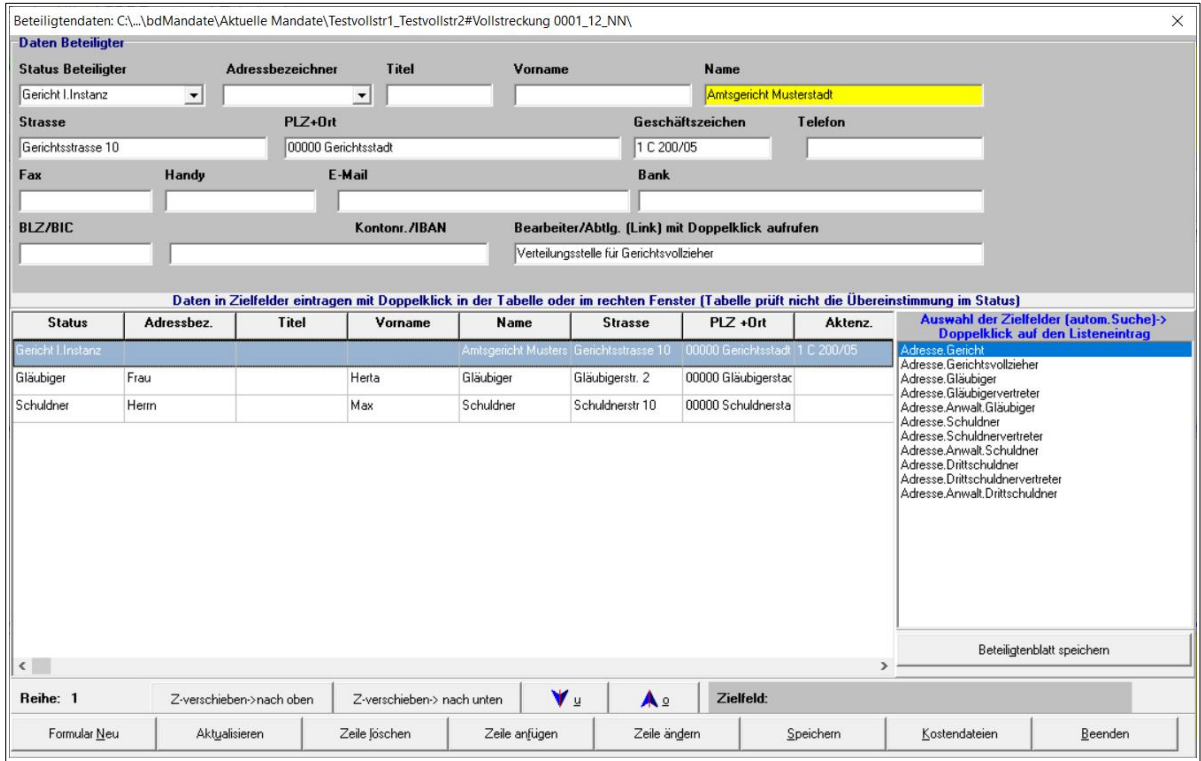

Abb. 4: Formular Datenblatt – beim Anklicken der rechten Box sucht das Programm nach entsprechenden Eintragungen in dem Datengitter in Bezug auf die Funktionen der Beteiligten. Wenn ein Eintrag gefunden wird, bietet das Programm das Ausfüllen des Feldes an, andernfalls können Sie den Beteiligten im Datengitter manuell aussuchen und die Daten überführen.

**Hinweise:** Über das Datenblatt können Sie die bestehenden Beteiligtendaten in den oberen Feldern ändern und wieder speichern.

**Beispiel:** In Bild 4 ist zu erkennen, dass die in der Mandatsverwaltung bereits gespeicherten Daten im Datenblatt in der für das Mandatsverhältnis kennzeichnenden Position erscheinen. Für das Beteiligtenblatt könnten jetzt z.B. der "Schuldner" oder der "Gläubiger" über die rechte Funktion ("Daten einfügen in") in das Feld für den Drittschuldner eingefügt werden, wenn der eigene Mandant der Gläubiger und der Gegner der Schuldner im Vollstreckungsverfahren ist. Entsprechend können die weiteren Beteiligten im Datenblatt in das Beteiligtenblatt positioniert und gespeichert werden. Für die Mandatsverwaltung bleiben die bisherigen Positionen damit erhalten und können die Beteiligten weiterhin verwaltet werden. In der Mandatsverwaltung könnte dann zur Klarstellung im Datenblatt unter Bemerkungen z.B. eingetragen werden: "Mandant ist Vollstreckungsgläubiger" o.ä. Alternativ ist die Eintragung der Funktion im Vollstreckungsverfahren auch in dem Feld "Status" möglich (so z.B. in der Form "Mandant/Gläubiger" oder

"Mandant/Vollstreckungsgläubiger"; so dass Sie eine konkrete Übersicht zum Status der Beteiligten auch im Mandatsprogramm haben.

Falls das Programm **Mandatsverwaltung** installiert ist, gelten folgende Besonderheiten:

a) beim Ändern von Beteiligtendaten (Namen) wird überprüft, ob die Beteiligten in der Liste der offenen Forderungen der Mandatsverwaltung stehen. Ist dies der Fall, wird die Liste automatisch aktualisiert.

b) Wird ein Beteiligter gelöscht, überprüft das Programm, ob der Beteiligte in der Liste der offenen Forderungen der Mandatsverwaltung steht. Ist dies der Fall, wird die Löschung verweigert.

### <span id="page-13-2"></span>**2. Daten aus weiteren Quellen**

Weitere Adressdaten zum Ausfüllen des Beteiligtenblattes können Sie laden über:

- den Menüpunkt "Kanzleidaten",
- den Menüpunkt "Adressen". In diesem Menüpunkt habe Sie Zugriff auf die Adressdaten des Lawgistic-Adressprogramms und (wahlweise) auf Adressen, die Sie in Outlook gespeichert haben.

Bei diesen Funktionen können Sie jeweils wählen, in welche Felder Sie die gewählten Adressen einfügen. Die Menüfunktion "Adressen" ermöglicht darüber hinaus die Übernahme der gewählten Daten in das Datenblatt, um die Beteiligtentabelle zu ergänzen. Die Daten werden dann in die oberen Felder des Datenblattes eingefügt und können dort editiert und sodann an die Tabelle angefügt und gespeichert werden. Sie können damit Daten aus der Adressdatenbank (z.B. Gerichtsdaten, Daten von beteiligten Notaren, Anwälten oder Behörden) unkompliziert in den Datenbestand der Beteiligten am Mandat übernehmen.

### <span id="page-13-1"></span>**3. Speichern der Beteiligtenblätter**

Wenn Sie das Beteiligtenblatt ausgefüllt haben, können Sie die Daten über den Menüpunkt "**Vollstreckungsmandat/Beteiligtenblatt speichern**" in dem geöffneten Mandatsordner speichern.

Die Datei erhält die Typenbezeichnung "\*.btb". Sie können beliebig viele Beteiligtenblätter speichern, falls dies aufgrund unterschiedlicher Vollstreckungsfälle in einem Mandat erforderlich sein sollte.

# <span id="page-13-0"></span>**4. Öffnen der Beteiligtenblätter**

Die Dateien mit der Typbezeichnung "\*.btb" (Beteiligtenblatt) können Sie zum Zwecke der Verwendung für Schriftsätze oder der Pflege über folgende Funktionen öffnen:

- "Vollstreckungsmandat/Beteiligtenblatt öffnen",
- "Vollstreckungsmandat/Dateiexplorer zum Mandat",

Voraussetzung ist jeweils, dass Sie das betreffende Mandat über die o.g. Funktionen geöffnet haben. Im letzteren Falle erscheint ein Formular, über das Sie alle im Mandat gespeicherten Dateien laden können.

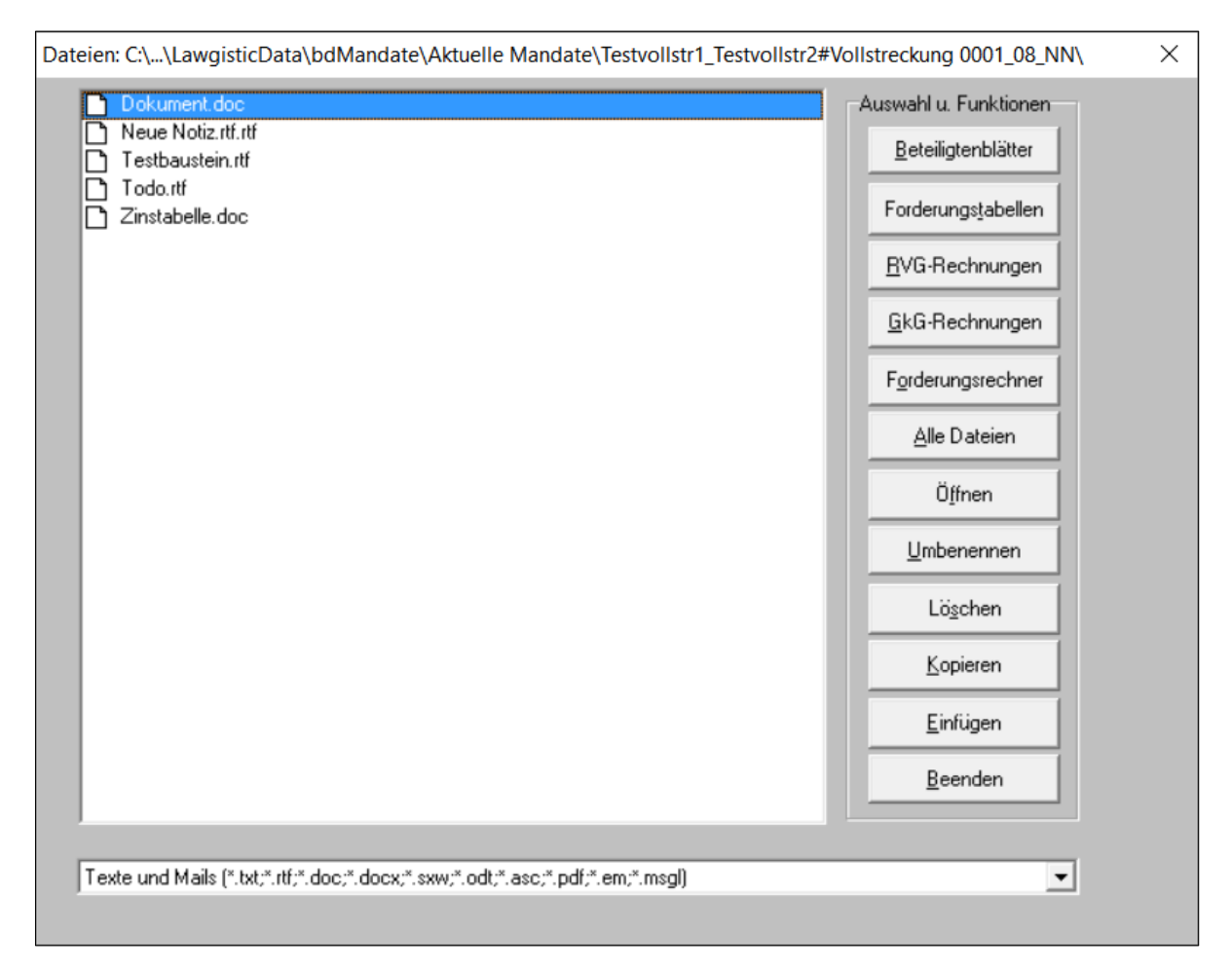

Abb. 5: Formular Dateiexplorer

Sie haben hier zusätzlich die Möglichkeit, über die rechts angeordneten Schalter nur einzelne Dateitypen anzeigen zu lassen, womit die Übersichtlichkeit erhöht wird. Auch können Sie Dateioperationen wie das Umbenennen, Löschen, Kopieren und Einfügen in diesem Formular realisieren.

# <span id="page-14-0"></span>**5. Neue Mandate anlegen**

Über den Menüpunkt "**Vollstreckungsmandat/neues Mandat anlegen**" wird das Ihnen bereits bekannte Formular (Abb. 3) aufgerufen. Dort ist jetzt der Menüpunkt "neues **Mandat**" aktiviert. Wenn Sie die Mandatsverwaltung nutzen, werden Sie idR darüber neue Mandate anlegen, jedoch ist das auch – unabhängig von der Mandatsverwaltung – über dieses Formular möglich. Geben Sie auf der rechten Seite des Formulars die Mandatsdaten ein. Das Programm legt das Mandat als Verzeichnis an und bietet Ihnen dann an, die Mandatsdaten in das Beteiligungsblatt zu übertragen und die weiteren Beteiligtendaten einzugeben und zu speichern, indem Sie das Tabellenformular (Abb. 4) öffnen. Das Öffnen dieses Formulars ist ebenfalls über den Menüpunkt

"**Vollstreckungsmandat/Beteiligungsblatt ausfüllen**" möglich.

**Hinweis**: Sie können die Daten auch direkt in die Felder des Beteiligtenblattes schreiben und dann dieses speichern. Dabei wird allerdings kein Datenblatt für die Mandatsverwaltung angelegt. Wenn Sie die Daten über das Formular (Abb. 4) anlegen und in das Beteiligtenblatt übertragen, können die Beteiligtendaten in der Mandatsverwaltung verwertet werden.

# <span id="page-15-1"></span>**VI. Die Arbeit mit Textbausteinen**

### <span id="page-15-0"></span>**1. Auswahl von Bausteinen**

Wenn Sie die erforderlichen Adressen zusammengestellt oder das gespeicherte Beteiligtenblatt geladen haben, können Sie in einem zweiten Schritt den benötigten Textbaustein auswählen. Gehen Sie dazu auf die Registerkarte "Textbausteine". Es öffnet sie das nachfolgend abgebildete Formular.

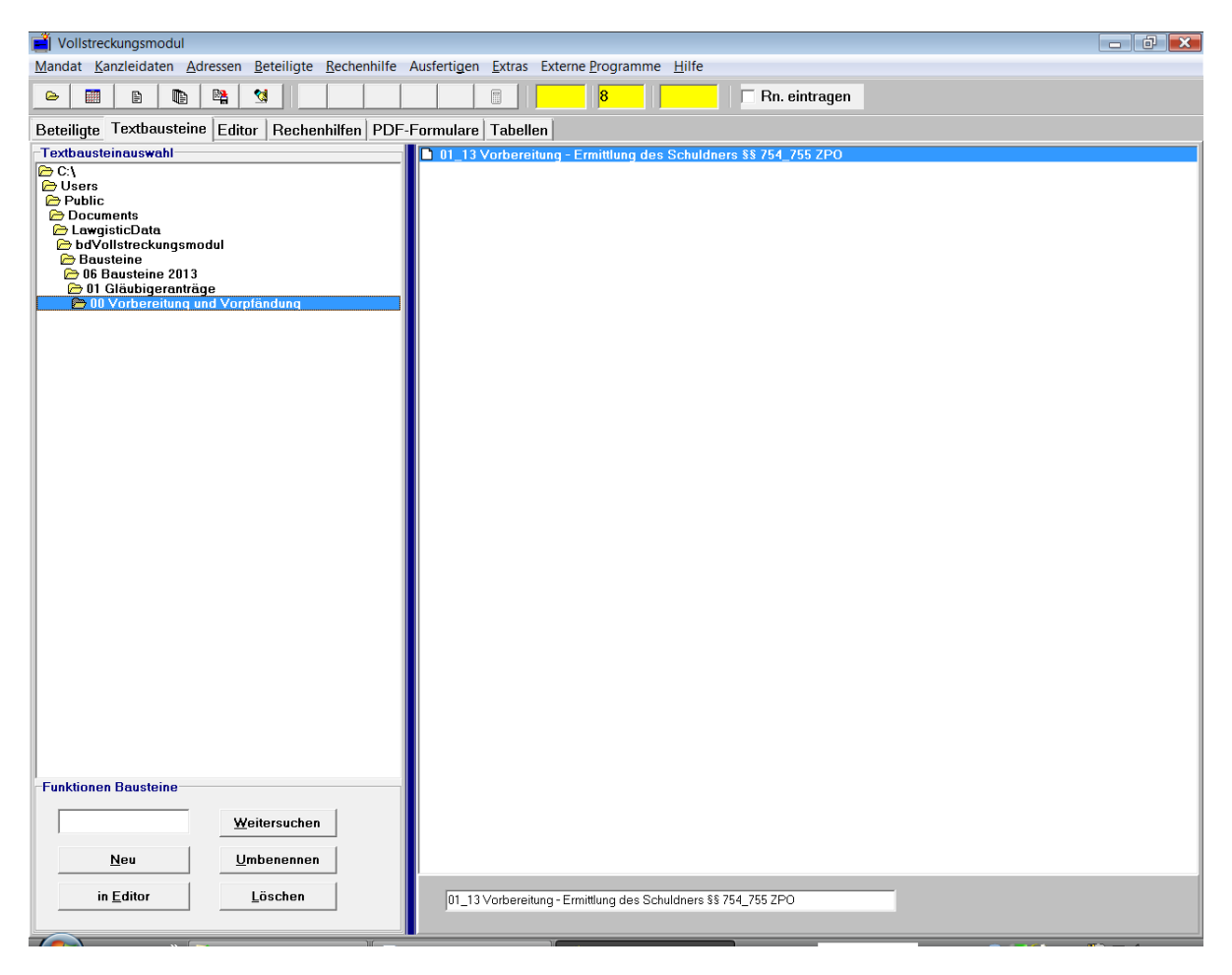

Abb. 6: Registerkarte Textbausteine

In dem linken Fenster können Sie das betreffende Verzeichnis auswählen, dessen Inhalt dann im rechten Fenster angezeigt wird. Die jeweiligen Textbausteine sind nach Gruppen geordnet durch das Voranstellen einer entsprechenden Ziffer, Sie können allerdings die Bausteine nach Ihrem Belieben umgruppieren oder neu benennen. Benutzen Sie zum Umbenennen das untere Editierfeld und betätigen Sie dann den Schalter "Umbenennen". Die Textbausteine können durch Eingabe eines Suchbegriffs in dem linken Suchfeld gesucht werden.

Ein Doppelklick auf den Namen des Textbausteines oder der Schalter "in Editor" lädt den Baustein in den Editor und öffnet gleichzeitig das Editorfenster.

**Hinweis:** Alle Bausteine sind im RTF-Format gespeichert, der Dateityp wird jedoch nicht im Dateifenster angezeigt. Sie können auch Textdateien vom Typ "\*.txt" verwenden, was wegen der eingeschränkten Formatierungsmöglichkeiten jedoch nicht empfehlenswert ist. Zum Erstellen neuer Textbausteine geben Sie den Namen des Bausteins (ohne Typzusatz) in dem unteren Editierfeld ein (Doppelklick darauf löscht den Inhalt) und betätigen den Schalter "Neu".

### <span id="page-16-0"></span>**2. Bearbeiten der Bausteine im Editor**

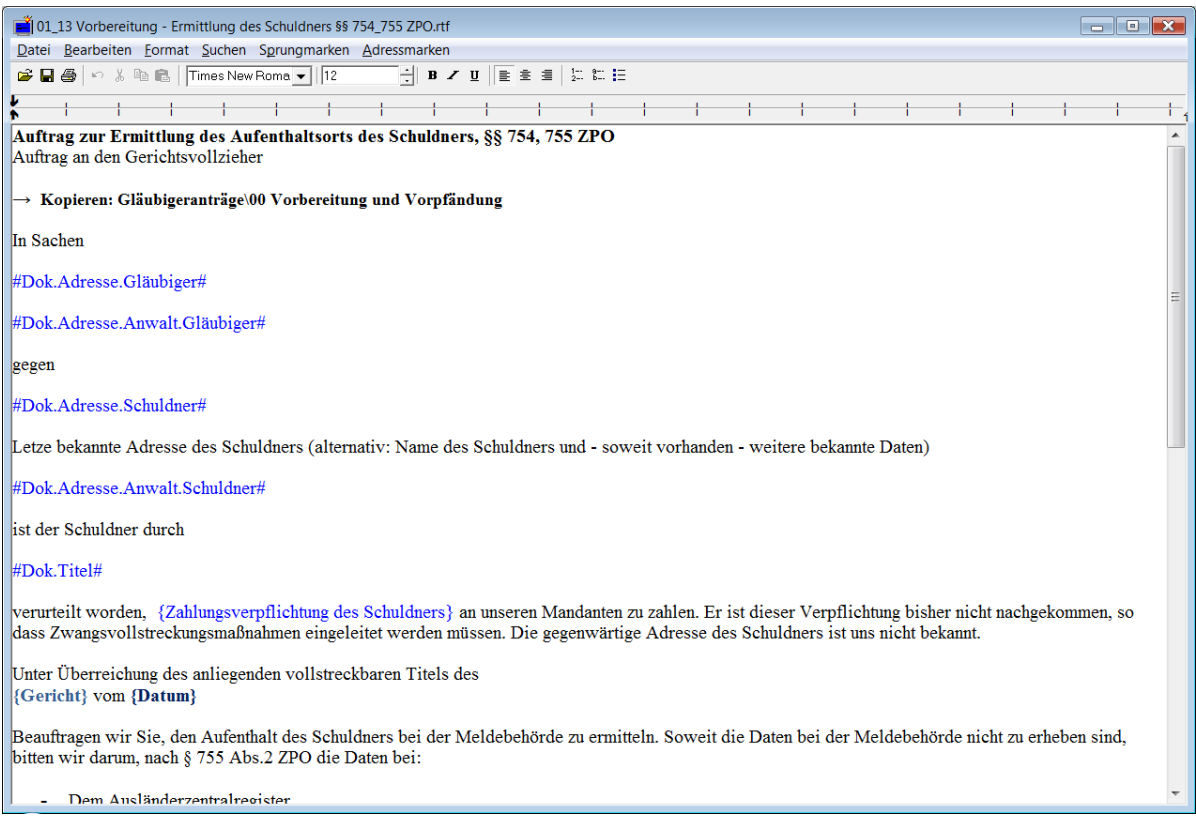

Abb. 7: Editor für die Textbausteine

Ausgewählte Textbausteine werden in den Editor geladen. Innerhalb dieser Funktionalität haben Sie grundsätzlich zwei Möglichkeiten:

1. Sie können die **gewählten Bausteine** für die Ausfertigung des Schriftsatzes vorbereiten. Wenn Sie ein Beteiligtenblatt mit Adressen angelegt haben, können Sie durch Betätigen des Menüpunktes "Adressmarken/Ausfüllen" die Adressen aus dem Beteiligtenblatt in den Textbaustein einsetzen lassen. Hierzu befinden sich die Adressmarken in blauer Schrift und jeweils mit dem Gatterzeichen "#" eingegrenzt an den entsprechenden Textstellen.

**Hinweis:** Die Textmarken, die die Forderungsaufstellung und die Kostentabellen einfügen, werden wegen der Tabellengestaltung nicht im Editor, sondern beim Ausfertigen des Schriftsatzes in Word oder LibreOffice bzw. OpenOffice ausgeführt. Es liegt daher keine Fehlfunktion vor, wenn beim Durchlauf der Ausfüllfunktion diese Adressmarken stehen bleiben.

Nicht benötigte Adressmarken, für die keine Daten im Beteiligtenblatt existieren, werden beim Durchlauf gelöscht.

Neben den Adressmarken existieren sog. "Sprungmarken" für einzufügende Daten. Diese müssen manuell ausgefüllt werden, sie können über "Sprungmarken/Gehe zu" bzw. die Tastenkombination "Strg+P" nacheinander angewählt und ausgefüllt werden.

2. Sie können **neue Textbausteine** mit dem Editor erstellen und speichern. Verwenden Sie dabei für das Einfügen der Sprungmarken und der Adressmarken die jeweiligen Funktionen "Einfügen" bzw. den Namen der Adressmarke, diese sind in dem aufgeklappten Menü "Adressmarken" enthalten.

**Hinweis:** Für das Erstellen von Bausteinen, die im Schriftbild Tabellen oder anspruchsvollere Aufzählungen enthalten, können Sie Word verwenden. Speichern Sie dann über Word den Baustein im RTF-Format ab. Danach können Sie den Baustein in den Editor laden und an den entsprechenden Stellen mit den Sprungmarken und Adressmarken ergänzen.

### <span id="page-17-1"></span>**3. Daten aus dem Forderungsrechner 2013**

Der Editor für die Bearbeitung von Textbausteinen enthält in dem Menü "Bearbeiten" an letzter Stelle den Menüpunkt "Daten vom Forderungsrechner (\*.csv)". Wenn Sie in dem jeweiligen Mandat mit dem Forderungsrechner eine aktuelle Forderungsrechnung erstellt haben, können Sie diese als csv-Datei (*Comma-separated values)* abspeichern. Die Werte stehen dann für andere Programme zur Verfügung. Mittels des o.g. Menüpunktes können Sie dann die Ergebniszeilen der Forderungsaufstellung in den Editor kopieren, indem Sie zunächst mit dem Öffnen-Dialog die csv-Datei auswählen.

Haben Sie bereits einen Textbaustein geöffnet, in dem am Ende nachfolgende Adressmarken angebracht sind,

Forderungsübersicht: #Dok.Haupt- und Nebenforderungen# #Dok.Forderungstabelle# #Dok.Rechnung.Anwalt# Anlagen: #Dok.Titel#

setzt das Programm die Ergebniszeilen der Forderungsaufstellung, beginnend mit *"Forderungssaldo zum…"* an der Adressmarke #Dok.Haupt- und Nebenforderungen# ein. Die weiteren Adressmarke #Dok.Forderungstabelle# wird gelöscht, da Sie nicht benötigt wird. Die Adressmarke zur Anwaltsrechnung wie auch zum Titel wird beibehalten, sie können also in den "Rechenhilfen" wie bisher die Anwaltsrechnung erstellen und beim Ausfertigen im Textprogramm an diese Stelle einsetzen lassen. Befindet sich keine entsprechende Adressmarke im Editor, werden die Ergebniszeilen an der Position des Cursors eingesetzt.

Drucken Sie dann im Forderungsrechner die komplette Forderungsaufstellung aus und fügen Sie diese als Anlage zu dem ausgefertigten Textbaustein hinzu.

# <span id="page-17-0"></span>**VII. Die Arbeit mit den Rechenhilfen**

Nach dem Bearbeiten der Textbausteine können Sie die zum Erstellen eines Schriftsatzes erforderlichen Berechnungen über die Registerkarte "Rechenhilfen" vornehmen.

| Vollstreckungsmodul                                                           |                                     |                                                                            | Vollstreckungsmandat Vollstreckungsmandat generieren Kanzleidaten Adressen Bechenhilfe PDF-Formulare Ausfertigen Extras Externe Programme Hilfe |                               |                              |                               |                               |                                                                              |           |
|-------------------------------------------------------------------------------|-------------------------------------|----------------------------------------------------------------------------|----------------------------------------------------------------------------------------------------|-------------------------------|------------------------------|-------------------------------|-------------------------------|------------------------------------------------------------------------------|-----------|
| 譜<br>$\triangleright$                                                         | 罂<br>$\blacksquare$<br><sup>B</sup> | 图<br>但                                                                     | $\mathbf{a}_{\mathbf{y}}$<br>$\bullet$<br>$\blacksquare$<br>甴<br>vprae                                                                          | $\frac{1}{26}$<br><b>Vsuf</b> | Rn. eintragen                | 20.12.2018<br>Spalte löschen: |                               |                                                                              |           |
|                                                                               |                                     |                                                                            | Beteiligte   Textbausteine   Editor Rechenhilfen   PDF-Formulare   Tabellen                                                                     |                               |                              |                               |                               |                                                                              |           |
| Zinstabelle (taggenau) / Forderungstabelle                                    |                                     |                                                                            |                                                                                                    |                               |                              |                               |                               |                                                                              |           |
| $+1$                                                                          |                                     | Text                                                                       | Zinsbasis                                                                                                    | Zinshöhe                      | von                          | bis                           |                               | Tage                                                                         | Betrag    |
| $(+)$                                                                         |                                     | Hauptforderung                                                             |                                                                                                    |                               |                              |                               |                               |                                                                              | 10.000,00 |
| $(+)$                                                                         |                                     | Zuzüglich Zinsen                                                           | 10,000,00                                                                                                    | 5                             | 01.01.2002                   | 10.10.2004                    |                               | 1014                                                                         | 1.387,98  |
| $\{\cdot\}$                                                                   |                                     | Abzüglich Teilzahlung 11.10.04                                             |                                                                                                    |                               |                              |                               |                               |                                                                              | 3,000.00  |
| (Zsumme)                                                                      |                                     | Zwischensumme                                                              |                                                                                                    |                               |                              |                               |                               |                                                                              | 8.387.98  |
| ${+}$                                                                         |                                     | Zuzüglich Kosten vorherig. Vollstr.                                        |                                                                                                    |                               |                              |                               |                               |                                                                              | 300.00    |
| (Gsbetrag)                                                                    |                                     | Gesamtbetrag                                                               |                                                                                                    |                               |                              |                               |                               |                                                                              | 8.687,98  |
|                                                                               |                                     |                                                                            |                                                                                                    |                               |                              |                               |                               |                                                                              |           |
| Anwaltskosten / Gerichtskosten<br>Text                                        | Wert o. %                           | Satz                                                                       | Betrag                                                                                                    |                               | Text                         | <b>Betrag</b>                 | <b>Summen</b>                 |                                                                              |           |
| 309 Verfahrensgeb.                                                            | 8.687,98                            | 0.3                                                                        |                                                                                                    |                               | 134,70 Geb. gem. Nr. 2110 KV | 15,00                         | Forderungstabelle<br>8.687,98 |                                                                              |           |
| SS 13.15 RVG: VV 33                                                           | 8.687.98                            | 0.3                                                                        |                                                                                                    |                               | 134,70 Zustellungskosten     | 0.00                          |                               |                                                                              |           |
| W 7002 Postpausch-                                                            | 20.00                               |                                                                            |                                                                                                    |                               | 20.00 Sonstige               | 0,00                          | <b>Anwaltskosten</b>          |                                                                              |           |
| Zwischensumme                                                                 |                                     |                                                                            |                                                                                                    | 289.40                        | Gesamtsumme                  | 0.00                          | 335,70                        | <b>RVG-13</b><br>$\overline{\phantom{a}}$                                    |           |
| Umsatzsteuer in %                                                             | 16,00                               |                                                                            |                                                                                                    | 46,30                         |                              |                               | Gerichtskosten                | <b>Gesamt (einschl. Kosten)</b>                                              |           |
| Gesamtsumme                                                                   |                                     |                                                                            |                                                                                                    | 335.70                        |                              |                               | 0.00                          | 9.023,68                                                                     |           |
|                                                                               |                                     |                                                                            | Kein Mandat geöffnet                                                                                                    |                               | <b>Text für Tageszinsen</b>  |                               | Tageszinsen                   |                                                                              |           |
| <b>Aktive Tabelle</b><br>Forderungstabelle<br>Anwaltskosten<br>Gerichtskosten |                                     | Speicherort für aktive Tabelle<br>G aktuelles Mandat<br><b>Musterdatei</b> |                                                                                                    |                               |                              |                               | übernehmen I<br>ab dem:       | Tageszinsen von: Zinssatz<br>0,00<br>4<br>pro Tag (EUR)<br>berechnen<br>0,00 |           |

Abb. 8: Registerkarte Rechenhilfen

Die Registerkarte verfügt über drei Rechentabellen:

- die Forderungstabelle, deren Werte unter dem Dateityp "\*.frd" gespeichert werden,
- die Tabelle Anwaltsrechnung, der Dateityp ist "\*.rvg",
- die Tabelle Gerichtskosten, der Dateityp ist "\*.gkg".

Aktive Tabelle ist die jeweils angeklickte Tabelle, die Aktivierung wird in den auf der linken Seite befindlichen Radio-Buttons angezeigt, dort kann ebenfalls die Aktivierung umgestellt werden. Alle im Menü "Rechenhilfe" verfügbaren Funktionen beziehen sich dann auf die jeweils aktive Tabelle.

### <span id="page-18-0"></span>**1. Die Forderungstabelle**

Mit dieser Tabelle können Sie die aufgelaufenen Forderungen (Hauptforderungen, Kosten, Zinsen) und erfolgten Zahlungen tabellarisch erfassen und berechnen.

Die Menüfunktionen sind:

- **Öffnen und Speichern:** Sie können beliebig viele Forderungstabellen im jeweiligen Mandatsordner anlegen und speichern. Das Öffnen kann auch über "Mandat/Dateien..." erfolgen.
- **Speichern als \*.csv Datei:** So, wie im Lawgistic-Forderungsrechner (ab Version 2013) kann auch die Forderungstabelle als csv-Datei (comma separatet-Value) gespeichert werden. Das ermöglicht eine vereinfachte Übernahme der Werte in der PDF-Seite in die PDF-Formulare des JM, deren Benutzung verbindlich vorgeschrieben sind (vgl. dazu die Ausführungen zur PDF-Seite).
- **Forderungsrechner Datei übernehmen (bis 07/13):** Falls Sie noch den Lawgistic-Forderungsrechner (Ausgabe bis 07/2013) benutzen, können Sie hierüber die mit dem Forderungsrechner angelegten Dateien (Typ "\*.law") übernehmen. Die Tabellendaten werden in die Forderungstabelle eingeordnet und können weiter berechnet werden. Kontrollieren Sie, ob die auf der linken Seite eingesetzten Berechnungsformeln korrekt sind.

**Hinweis:** Mit dem Programm wird ein Referenzmandat

"Testvollstr1\_Testvollstr2#Vollstreckung\_0001\_08\_NN" im Ordner "Aktuelle Mandate" installiert. Dort befindet sich eine Datei "Testforderungsaufstellung.law", die als Referenzobjekt fungiert. Sie können diese Datei sowohl im Forderungsrechner öffnen und sich die Struktur ansehen als auch die Übernahme der Daten von dieser Referenzdatei in das Vollstreckungsprogramm beobachten. Wegen der Schwierigkeiten bei der Übernahme von Daten aus dem Forderungsrechner (Text und Zahlen in einer Zelle) musste auf eine einheitliche Gestaltung der Eintragungen abgestellt werden, wie sie in der Referenzdatei vorliegen. Bitte halten Sie sich daher an die Dateneingabe beim Forderungsrechner an dieses Beispiel.

Zu der alternativen Möglichkeit des Öffnens von Forderungsdateien im Forderungsrechner vgl. zu Ziff. 3 (unten).

- **Aktive Tabelle saldieren:** Vom Forderungsrechner übernommene Daten werden mit dieser Funktion nicht neu berechnet, sondern lediglich in der rechten Seite saldiert. Dadurch wird die Integrität der Daten gewahrt. Das ist z.B. dann notwendig, wenn die Zinsberechnungsmethode im Lawgistic-Forderungsrechner von der im Vollstreckungsmodul abweicht, Sie aber die übernommenen Berechnungen beibehalten wollen.
- **Eingabehilfe und Stufenzins:** Hierbei handelt es sich um ein Formular, mit dem periodisch wiederkehrende Zahlungsverpflichtungen (Unterhalt, Miete, Renten) für die Eingabe in der Forderungstabelle vorbereitet werden können (s. im einzelnen unten).
- **Formeln einfügen:** Über diese Funktion fügen Sie bei der Eintragung der jeweiligen Zeilen in die linke Spalte die Berechnungsformeln ein. Zwischensummen verwenden Sie jeweils beim Eingang von Teilzahlungen bzw. zum Zusammenfassen von vorstehenden Datenblöcken, etwa der Hauptforderung und deren Verzinsung über einen bestimmten Zeitraum.

**Beispiel:** Hauptforderung: 350,- EUR, jeweils bis zum 3. des laufenden Monats fällig ab dem 3.1.2004;Verzug ab dem 4.1.2004; Zahlungseingang von 600,- EUR am 11.6.2004.

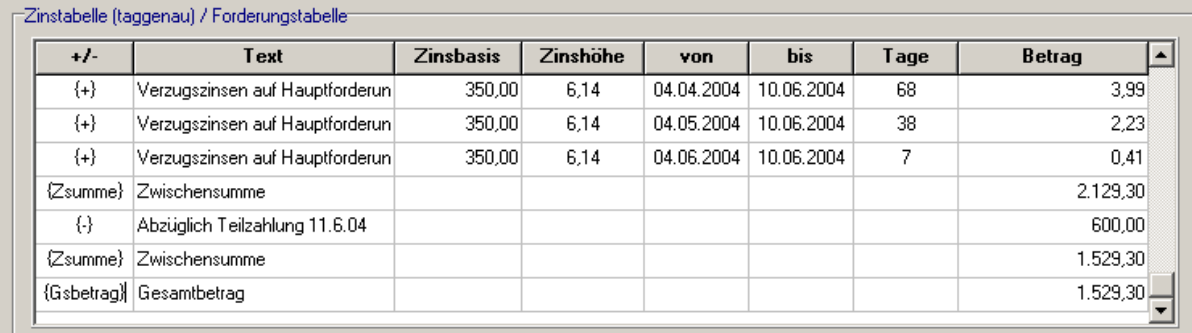

Abb. 9: Ausschnitt aus der Forderungstabelle

Abb. 9 zeigt einen Ausschnitt der Forderungstabelle zur Berechnung des Verzuges mit der Hauptforderung, der Zinsen gem. § 288 BGB und der Teilzahlung. **Achten Sie darauf, dass jede Forderungstabelle mit dem Gesamtbetrag abgeschlossen wird, damit die Tabelle bei der Ausfertigung übernommen wird.**

Die gesamte Forderungstabelle würde dann bei der Ausfertigung wie folgt ausgedruckt (die Zinsberechnung wurde mit dem o.g. Eingabeformular vorbereitet):

| <b>Text</b>                                  | <b>Zinsbasis</b> | Zinssatz<br>$\%$ | von                         | bis            | <b>Tage</b> | <b>Betrag</b> |
|----------------------------------------------|------------------|------------------|-----------------------------|----------------|-------------|---------------|
| Verzug Hauptforderung<br>350,00 EUR v. 3.1.- |                  |                  |                             |                |             | 2.100,00      |
| 10.6.2004                                    |                  |                  |                             |                |             |               |
| Verzugszinsen auf                            | 350,00           | 6,14             | 04.01.200                   | 10.06.200      | 159         | 9,34          |
| Hauptforderung                               |                  |                  | $\overline{4}$              | $\overline{4}$ |             |               |
| Verzugszinsen auf                            | 350,00           | 6,14             | 04.02.200                   | 10.06.200      | 128         | 7,52          |
| Hauptforderung                               |                  |                  | $\boldsymbol{\vartriangle}$ | $\overline{4}$ |             |               |
| Verzugszinsen auf                            | 350,00           | 6,14             | 04.03.200                   | 10.06.200      | 99          | 5,81          |
| Hauptforderung                               |                  |                  | $\overline{4}$              | $\overline{4}$ |             |               |
| Verzugszinsen auf                            | 350,00           | 6,14             | 04.04.200                   | 10.06.200      | 68          | 3,99          |
| Hauptforderung                               |                  |                  | $\overline{4}$              | 4              |             |               |
| Verzugszinsen auf                            | 350,00           | 6,14             | 04.05.200                   | 10.06.200      | 38          | 2,23          |
| Hauptforderung                               |                  |                  | $\overline{4}$              | 4              |             |               |
| Verzugszinsen auf                            | 350,00           | 6,14             | 04.06.200                   | 10.06.200      | 7           | 0,41          |
| Hauptforderung                               |                  |                  | $\overline{4}$              | 4              |             |               |
| Zwischensumme                                |                  |                  |                             |                |             | 2.129,30      |
| Abzüglich Teilzahlung                        |                  |                  |                             |                |             | 600,00        |
| 11.6.04                                      |                  |                  |                             |                |             |               |
| Zwischensumme                                |                  |                  |                             |                |             | 1.529,30      |
| Gesamtbetrag                                 |                  |                  |                             |                |             | 1.529,30      |

Anlage Forderungstabelle (in EUR, Zinsr.: echt/echt)

- **Berechnen aktive Tabelle:** die jeweils aktivierte Tabelle wird berechnet, bei der Forderungstabelle einschl. Zinsen, Zwischensummen usw. Für den sukzessiven Aufbau der Forderungstabelle können Sie diese Funktion beliebig oft nach Einfügen neuer Daten wiederholen. Den Basiszins entnehmen Sie der Registerkarte "Tabellen", die dort vorhandenen Tabellen können Sie jederzeit verändern oder erweitern.
- **Tabellensumme übernehmen:** Wenn Sie eine Forderungstabelle bereits gespeichert haben und später wieder öffnen, können Sie mit dieser Funktion den Gesamtbetrag der Tabelle in das untere Feld für die Tabellensummen übernehmen, ohne die Tabelle neu zu berechnen. Diese Funktion empfiehlt sich, wenn Sie keine Änderungen an der Tabelle vornehmen.
- **Berechnen Tageszins:** Hierbei wird der sich aus der gesamten Forderung ergebende Tageszins berechnet, die Angabe kann eingefügt werden, wenn Sie den Gerichtsvollzieherauftrag erteilen. Der entsprechende Text wird automatisch nach der Forderungsübersicht eingefügt.
- Für Forderungen, bei denen Verzug eingetreten ist, muss der Verzugszins für die einzelnen Fälligkeitstermine gesondert berechnet werden. Die Funktion unterstützt die Eingabe der Daten durch ein weiteres Formular, das nachfolgend beschrieben wird.

# <span id="page-20-0"></span>**2. Eingabehilfe und Stufenzins**

Sie haben mit diesem Formular ein effektives Werkzeug, um die aufwändige Erstellung von Zinstabellen zu rationalisieren. Verwenden Sie das Formular:

- Wenn Sie keine Datumssprünge im Verzugszeitraum haben, jedoch die Basiszinsveränderungen gem. § 288 Abs.2,3 BGB berechnen müssen,
- Wenn Sie Datumssprünge im Verzugszeitraum haben (z.B. monatliche Fälligkeit von Zahlungen) und Basiszinsveränderungen (wie oben) berücksichtigen müssen,
- Wenn Sie Datumssprünge im Verzugszeitraum haben, aber keine Basiszinsveränderungen berücksichtigen müssen (z.B. aufgrund vertraglicher Zinsvereinbarungen nach § 288 Abs.3 BGB).

In all diesen Fällen bereitet das Programm die Daten für den Eintrag in die Forderungstabelle zur Berechnung geeignet vor.

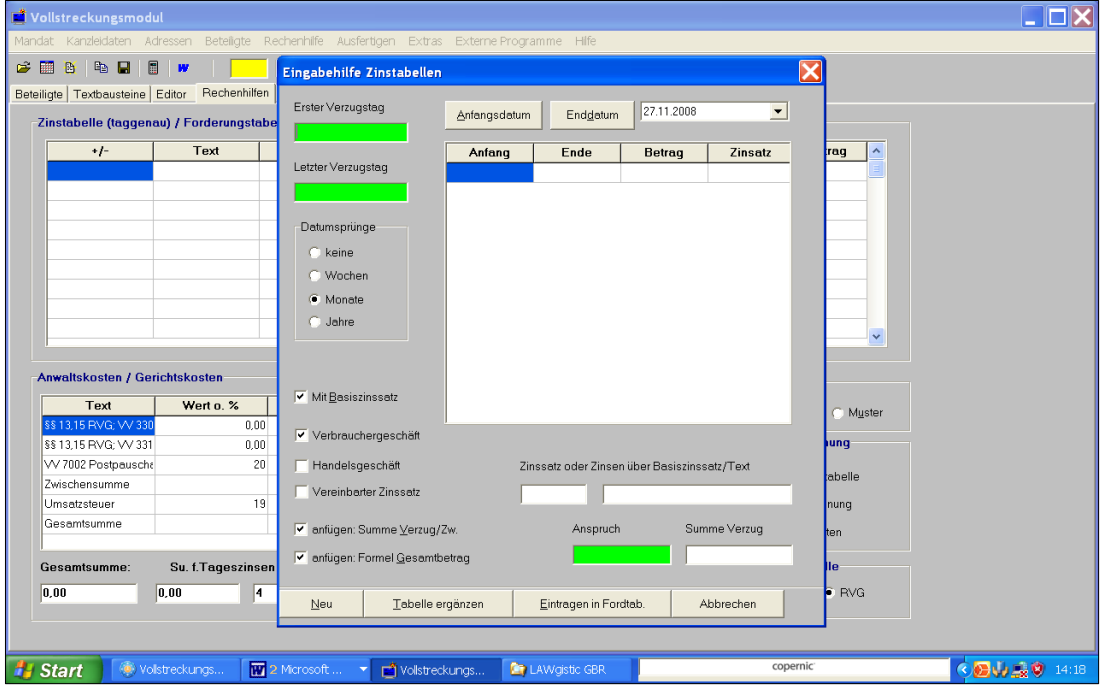

Abb. 10: Eingabeformular für gestufte Zinsberechnung

Erforderlich ist hier lediglich die Eingabe von Anfangs- und Enddatum des Verzuges, des Zinssatzes, der Forderung und des Erläuterungstextes. Wählen Sie dann die Datumssprünge (monatlich ist voreingestellt) und ob der Basiszinssatz berücksichtigt werden soll. Mit "**Diese Tab. Ergänzen**" werden dann die jeweiligen Verzugstermine fortgeschrieben. Wenn Sie die Basiszinsvariante gewählt haben, erfolgt die Fortschreibung unter Berücksichtigung der in der Basiszinstabelle des Hauptformulars enthaltenen Daten. Über "Eintragen in **Fordtab**" kann dann die erstellte Tabelle in die Forderungstabelle übertragen und dort der Zins berechnet werden. Setzen Sie dazu den Cursor in die Zeile der Forderungstabelle nach der Sie die Daten eintragen wollen.

Das Formular errechnet also (noch) nicht den Zins, sondern bereitet die jeweils erforderlichen Daten, die für die Zinstabelle des Hauptformulars zur Zinsberechnung benötigt werden vor. Sie werden feststellen, dass bei längeren Verzugszeiträumen, in denen z.B. die Summe monatlich fällig wird und zugleich die Basiszinsveränderungen im Lauf des Verzuges der jeweiligen Rate berücksichtigt werden müssen, sehr umfangreiche Tabellen generiert werden.

Beachten Sie bitte, dass Sie bei der Erstellung der Daten unter Berücksichtigung der Basiszinsen den nachfolgend genannten Restriktionen unterliegen.

- c) Die Basiszinsen können nur berücksichtigt werden, soweit sie in der Basiszinstabelle eingetragen sind, d.h. ab dem 1.1.2002 bis zum Datum der letzten Zeile zuzüglich des Ablaufes des letzten Tages des darauf folgenden 5. Monats (also z.B. beim letzten Eintrag "1.1.2006" bis zum "30.6.2006"). Bei darunterliegenden Anfangsterminen und darüber liegenden Endterminen erhalten Sie einen Hinweis, der Sie auffordert, die Eingaben zu korrigieren bzw. die Tabelle zu aktualisieren. Sie können die Basiszinstabelle editieren und daher den fortlaufenden Veränderungen des Basiszinses nachführen.
- d) Bei Basiszinsberechnungen können Sie nur einen bestimmten Zeitraum in eine Berechnung einbeziehen. Es ist nicht möglich, die Tabelle – wie bei der Eingabe von Festzinsen (Option Basiszinsen abgewählt) - durch die Eingabe weiterführender Zeiträume und veränderter Zinsgrößen dynamisch zu ergänzen. Bei der Eingabe neuer Werte in die Datumsfelder werden bei der Option "Basiszins berücksichtigen" vielmehr alle Daten in der Tabelle zurückgesetzt, d.h. die Tabelle wird gelöscht.

**Beispiel:** Vereinbart ist, dass der Zins für das erste halbe Jahr Verzug 7% beträgt, für das nächste halbe Jahr 8% und für den weiteren Verzugszeitraum 10%. Hier können Sie die Tabelle durch Eingabe der jeweiligen Daten dynamisch ergänzen und dann die Daten nach Fertigstellung der Tabelle für den gesamten Verzugszeitraum in die Zinstabelle des Hauptformulars eintragen. Eine solche Gestaltung ist bei der Option Basiszinsen nicht möglich. Sollte also eine Vereinbarung wie oben beschrieben vorliegen, die aber die gestuften Zinssätze über dem jeweiligen Basiszinssatz vorsieht, müssen Sie die jeweiligen Zeiträume einzeln errechnen und nach jedem Zeitraum die Daten in die Zinstabelle des Hauptformulars übertragen lassen.

### <span id="page-22-1"></span>**3. Alternative Verwendung des Programms zur Forderungsberechnung**

Über den Menüpunkt "Datei im Forderungsrechner öffnen" können Sie mit dem Öffnen-Dialog kontrollieren, ob sich im Mandatsordner eine Forderungsdatei befindet. Es handelt sich hier um Dateien mit den Endungen "\*.law" (Forderungsrechner-Version bis 07/13) und "\*.lfb" (neuer Forderungsrechner ab 07/13). Wenn Sie die jeweilige Datei im Öffnen-Dialog wählen, öffnet sich der Forderungsrechner (je nach installierter Version) und zeigt die Forderungsaufstellung an. Sie können dann statt der Forderungstabelle im Vollstreckungsmodul die Forderungsaufstellung des jeweiligen Forderungsrechners ausdrucken und als Anlage dem ausgefüllten Baustein beifügen. Für die mit der neuen Version des Forderungsrechners erstellten Forderungsdateien ist nur noch diese Möglichkeit vorgesehen, weil die Forderungsaufstellungen in diesem Rechner optimal bearbeitet werden können.

# <span id="page-22-0"></span>**4. Die Anwalts- und Gerichtskostenrechnung**

### **Bedeutung der Musterrechnungen:**

**a) automatisches Laden von Musterrechnungen** Die Anwalts- und Gerichtskosten berechnen Sie mit den beiden unteren Tabellen. Beim Starten des Programms werden jeweils die beiden Dateien

**"RVG\_Rechnung\_Vollstr\_Standard.rvg" und "GkG\_Rechnung\_Vollstr\_Standard.gkg"**

automatisch geladen. Diese Dateien befinden sich im Ordner "bdVollstreckungsmodul\ Musterrechnungen". Sie enthalten die **aktuellen Standardeinstellungen** der jeweiligen Rechnungen , vor allem in Bezug auf die veränderlichen Werte wie Mindestgebühr, Umsatzsteuer und Postpauschale (siehe Bild 9).

Diese Standardeinstellungen können Sie selbst anpassen (vgl. unten).

Sollten diese Dateien einmal fehlen, weist Sie das Programm darauf hin. Auch dann erscheint aber eine Standardrechnung mit den Grundwerten, so dass Sie leicht eine neue Musterrechnung erstellen und speichern können. Sind die Dateien beschädigt, erscheint ebenfalls eine Meldung. In diesem Fall müssen Sie die Dateien neu erstellen. Beachten Sie dann die weiteren Hinweise (s. auch unter Bild 9).

#### **b) Veränderungen der Musterrechnungen:**

Falls Sie die Einstellungen in den Musterrechnungen verändern wollen, aktivieren Sie die jeweilige Tabelle und öffnen über die Einstellung "Speicherort/Muster" (rechts) die betreffende Musterdatei zu den Anwalts- oder Gerichtskosten. Beim Laden der beiden Musterrechnungen werden diese noch nicht berechnet, die Daten liegen also in der Form vor, wie sie gespeichert sind. Das Programm entnimmt den gespeicherten Daten beim Laden die jeweiligen Grundeinstellungen wie folgt:

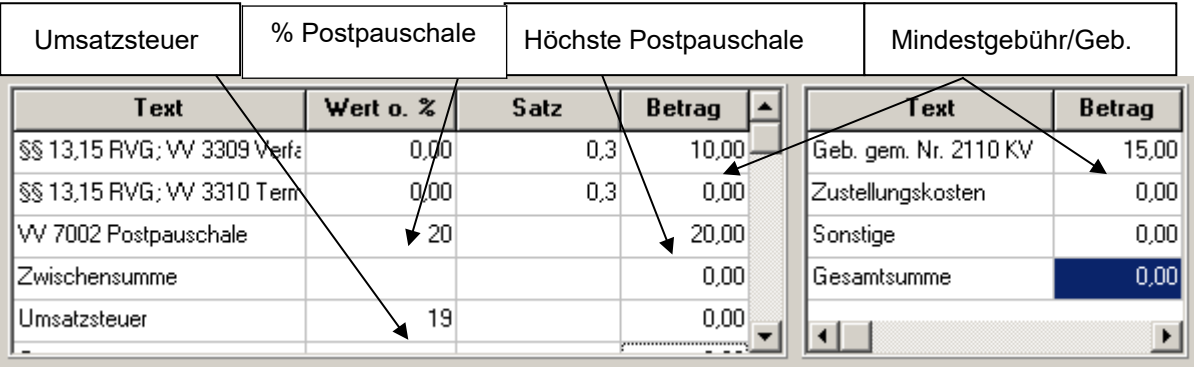

Abb. 11: Einstellungen der Musterrechnungen (Anwaltsrechnung/Gerichtskosten)

Die folgenden Daten:

- die Mindestgebühr bei der RVG-Rechnung,
- der Prozentsatz der Postpauschale,
- die Höchstsumme der Postpauschale,

werden in der Ini-Datei "bdvollstr.ini", die sich im Ordner "Lokal" befindet gespeichert. Der Umsatzsteuersatz wird in der Datei "Usteuersatz.dat" im Ordner "Allgemein" gespeichert, da

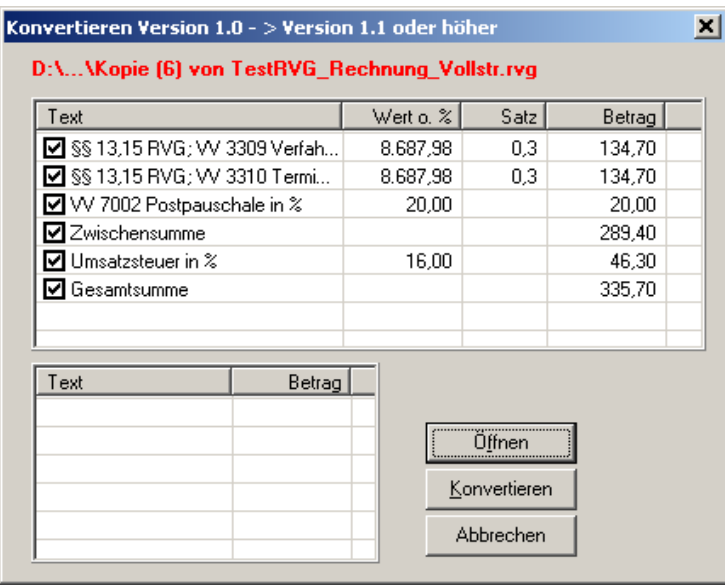

dieser Wert von allen Programmen genutzt wird.

Diese Werte können Sie in dem Formular "Extras/Optionen" im unteren rechten Bereich kontrollieren. Es ist dort auch möglich, veränderte Werte einzutragen und für die Dauer der Programm-Sitzung zu speichern, falls Sie z.B. ältere Rechnungen noch einmal neu berechnen, dabei aber die ursprünglich geltenden Daten für die Mindestgebühr, den Prozentsatz der Postpauschale und die Höchstsumme der Postpauschale berücksichtigen wollen.

Der Geschäftswert wird Ihrer Eintragung in der Tabelle entnommen und für die Gebührenermittlung zugrunde gelegt.

Wenn erforderlich, können Sie zusätzliche Musterdateien entwerfen und speichern. Wie Sie zusätzliche Musterrechnungen benennen, ist Ihnen überlassen. Die beiden Standardmuster:

"RVG\_Rechnung\_Vollstr\_Standard.rvg" und "GkG\_Rechnung\_Vollstr\_Standard.gkg"

dürfen jedoch nicht umbenannt werden, da das Programm diese Dateien sonst beim Start nicht mehr erkennt.

**Editieren Sie diese Dateien keinesfalls mit einem anderen Programm oder Editor als dem Vollstreckungsprogramm**. Falls die Dateien dadurch beschädigt werden, erfolgt beim Laden eine Fehlermeldung. Sie müssen dann die Datei im Musterordner löschen, das Programm erneut starten und mit den Eintragungen in den Tabellen eine neue Datei erstellen. Sollte es sich um die beiden o.g. Musterdateien handeln, die bereits beim Aufruf des Programms geladen werden, achten Sie beim Speichern auf die korrekte Verwendung der o.g. Dateinamen.

Wie dargestellt, werden die Musterrechnungen mit den aktuellen Werten bereits beim Aufruf des Programms geladen und die o.g. Daten werden aus den ini-Dateien ausgelesen. Wenn Sie davon abweichende Grunddaten benötigen (z.B. die Berücksichtigung von Vorschüssen oder Teilzahlungen), können Sie eine der anderen Musterrechnungen nachträglich laden oder eigene Musterrechnungen erstellen und speichern.

Alle Zellen der Tabelle sind **frei editierbar**, d.h. Sie können in jeder Zelle Daten verändern, löschen oder neu einschreiben. Zusätzlich können Sie über das Menü "Rechenhilfe" Zeilen anfügen oder löschen, falls die Rechnung erweitert oder reduziert werden soll.

Damit das Programm bei der Betätigung des Menüpunktes "Berechnung aktive Tabelle" die Berechnungen richtig ausführt, müssen Sie folgende **Bezeichner im Text** verwenden:

 für alle Gebühren das **Paragraphenzeichen** und das Textfragment "**geb**". Das Programm erkennt also (wie in den Musterrechnungen) die Zeile: "**§§ 13,15 RVG; VV 3309 Verfahrensgeb***.*",

würde aber auch folgende Zeilen als Gebührenberechnung erkennen:

#### "Verfahrensgebühr nach §§ 13,15 RVG; VV 3309" oder "**Gebühr gem. §§ 13,15 RVG; VV 3309**".

- Für die Postpauschale das Textfragment "Post",
- Für die Umsatzsteuer das Textfragment "Steuer" (also z.B. "Umsatzsteuer"),
- Für die Zwischensumme das Textfragment "Zwischen",
- Für abzuziehende Zahlenwerte (z.B. Vorschüsse) das Zeichen "...<sup>\*\*</sup>;
- Für die abschließende Summe das Textfragment "Gesamt" (z.B. "Gesamtsumme").

Groß- bzw. Kleinschreibung der o.g. Textfragmente sind nicht relevant.

Nach Abschluss aller Eintragungen betätigen Sie den Menüpunkt "Berechnung aktive **Tabelle**". Die jeweilige Tabelle wird berechnet und die Gesamtsumme wird in der unteren Sammelzeile unter "Summe" addiert.

#### **d) Verwendung bereits erstellter Rechnungen**

Neu erstellte Rechnungen können Sie im aktuellen Mandatsordner zur späteren Verwendung speichern. Wenn Sie diese Rechnungen laden, können Sie über den Menüpunkt

"**Tabellensumme übernehmen**" den Rechnungsbetrag (Gesamtsumme) in die untere Sammelzeile (unter dem Bezeichner "Summe") übernehmen (addieren), ohne die betreffende Tabelle noch einmal zu berechnen. Wenn Sie Werte in der Rechnung verändern, können Sie natürlich auch eine Neuberechnung vornehmen.

#### **e) Konvertieren älterer Rechnungen (kaum noch relevant)**

Für "Neueinsteiger" haben diese Ausführungen keine Bedeutung. Für Nutzer der Version1.0: die mit den dieser Version des Programms erstellten Rechnungsdateien sind in einem anderen Format als die Dateien dieser Programmversion gespeichert. Wenn Sie eine dieser älteren Dateien laden (und nur dann), werden Sie darauf hingewiesen, dass die Datei konvertiert werden muss. Es erscheint dann ein Formular, mit dem Sie die Konvertierung vornehmen können.

#### Abb. 12: Konvertierungsformular

Öffnen Sie dann mit diesem Formular die Datei und betätigen Sie dann den Schalter "Konvertieren". Die Daten der Tabelle im Konvertierungsformular werden in die jeweilige Tabelle im Hauptformular übertragen. Danach werden Sie gefragt, ob die neue Version die bisherige Datei überschreiben soll. Dies wird empfohlen. Die Datei ist dann im neuen Format gespeichert.

### **f) Ermittlung der Gebühren:**

Die Anwaltsgebühren werden vom Programm bei der Berechnung anhand der Geschäftswerte aus der RVG-Tabelle im Registerblatt "Tabellen" automatisch ermittelt. Beim Aufruf des Programms werden aus dem Ordner "Tabellen" im Verzeichnis "bdVollstreckungsmodul" immer die Tabellen "rvg.tab" und "basisz.tab" geladen. Sie enthalten die aktuellen Gebührenwerte und Gebühren sowie – zu Ihrer Information – die Basiszinswerte. Die Tabellen können editiert (fortgeschrieben, geändert) und gespeichert werden.

Für die Berechnung der Anwaltskosten ist immer die Tabelle eingestellt, die im Drop-Down-Feld (rechts neben dem Textfeld "Anwaltskosten" angewählt ist. Standardmäßig ist das die Tabelle "RVG-13" (ab 07/2013 geltende Gebühren). Sie können beim Erstellen von Rechnungen auf die PKH-Tabelle sowie die vor und ab der Neuregelung (07/2013) geltenden Gebührentabellen umschalten um z.B. die Festsetzung der PKH-Gebühren bei Ihrer Beiordnung zu beantragen und Übergangsregelungen zu berücksichtigen.

Die Tabellen enthalten die Gebührenwerte bis zum Geschäftswert von 500.000/1000.000 EUR, können aber mit der Editierfunktion erweitert werden..

### **g) Berücksichtigung der Basiszinsen**

Die Basiszinstabelle wird in dem **Ordner "Allgemein"** immer unter dem Namen "basisz.tab" gespeichert, so dass sich beim Speichern dieser Tabelle kein Speicherdialog öffnet. Diese Tabelle wird beim Aufruf des Programms automatisch geladen. Sie kann in der Registerkarte "Tabellen" mittels der Editier- und Speicherfunktion manuell nachgeführt werden.

### **h) Der Einfügemodus der Tabellen beim Ausfertigen von Schriftsätzen:**

Wenn Sie die Schriftsätze ausfertigen, werden die Tabellen an die Stelle eingeschrieben, die Sie im Baustein mit den Adressmarken:

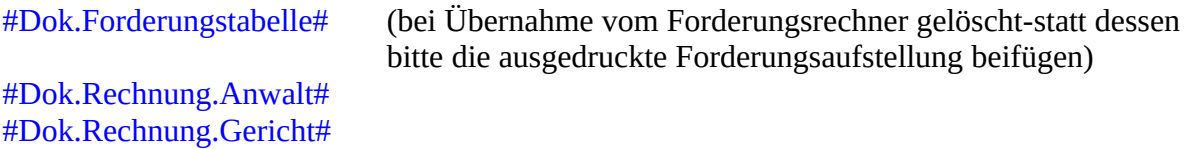

versehen haben. Beachten Sie, dass das Einschreiben der Tabellen nur erfolgt, wenn:

1) die entsprechende Adressmarke im Dokument existiert;

2) die Textfelder zu den einzelnen Kostenarten (rechts) eine Summe größer 0,00 aufweisen.

Die Eintragung in diese Felder erfolgt entweder beim Öffnen einer schon erstellten Rechnung oder bei der Berechnung/Neuberechnung.

#### **Beträgt die Summe 0, wird die Adressmarke beim Ausfertigen gelöscht.**

Zusätzlich existiert eine Adressmarke #Dok.Haupt- und Nebenforderungen#. Diese Adressmarke fügt die Zusammenstellung aller verwendeten Tabellen – wiederum als Tabelle – ein. Sie können also diese Adressmarke verwenden, um an geeigneter Stelle die Forderungsaufstellung/Forderungsübersicht einzublenden und dann die einzelnen dazu gehörenden Tabellen als Anlagen in den Textbaustein einschreiben. Vergleichen Sie hierzu die Verwendung der Adressmarken in den installierten Bausteinen. Bei Übernahme der Ergebniszeilen vom Forderungsrechner werden diese bereits im Editor hier eingeschrieben.

**Hinweis:** Falls Sie eine bereits berechnete Tabelle doch nicht einfügen wollen, können Sie über das Menü "Rechenhilfe/Neu" die Tabelle zurücksetzen (ggf. vorher speichern).

#### **i) Das Einschreiben von Rechnungsnummern**

Die Rechnungsnummer wird eingeschrieben, wenn Sie den Checkbox "Rn. eintragen" im Hauptformular angewählt haben.

**Hinweis:** Es wird immer die letzte gespeicherte Rechnungsnummer angezeigt. Sie müssen also die Rechnungsnummer vor dem Eintrag manuell erhöhen, es erfolgt kein automatisches Herauf zählen. Wird die Rechnungsnummer im Dokument eingetragen, dann wird die von Ihnen eingesetzte Rechnungsnummer als letzter Eintrag in der Rechnungsnummern-Datei gespeichert.

Das Programm prüft vor dem Ausfertigen von Schriftsätzen, ob eine Anwaltsrechnung eingetragen werden soll, ob die Anwaltsrechnungstabelle den Wert größer 0 aufweist und ob der Eintrag durch Anwahl der o.g. Checkbox vorbereitet ist. Treffen die ersten beiden Voraussetzungen zu, die letztere aber nicht, dann werden Sie darauf hingewiesen und haben Gelegenheit, die Ausfertigung vor Beginn abzubrechen, um die Eintragung der Rechnungsnummer entsprechend vorzubereiten.

Die Rechnungsnummer wird wie folgt eingetragen:

- Wenn Sie die Kopfbogenvorlage verwenden, dann wird die Rechnungsnummer an der dafür vorgesehenen Textmarke ("Rechnungsnummer") im Dokument eingetragen,
- Wenn Sie das Arbeitsblatt verwenden, z.B. um Entwürfe für einen PfÜB vorzubereiten, dann wird die Rechnungsnummer eine Zeile vor der Anwaltsrechnung eingeschrieben (nur bei Word).

Wenn Sie in der Anwaltsrechnung die Vorsteuer geltend machen, erfolgt nach der Rechnung automatisch der Eintrag gem. § 104 Abs. 2 S. 3 ZPO zur Vorsteuerabzugsberechtigung des Mandanten.

**Hinweis:** In der betreffenden Zeile der Anwaltsrechnung muss der Begriff "..steuer" enthalten und angewählt sein, damit das Programm erkennt, dass die Umsatzsteuer berechnet wird.

#### **j) Berechnung von Tageszinsen**

Mit der Berechnung von Tageszinsen werden die nicht von der Zinsberechnung in der Forderungstabelle erfassten Beträge berücksichtigt, die z.B. in der Zeit von der

Auftragserteilung/Beantragung der Vollstreckungsmaßnahme bis zur Vollstreckung anfallen. Tageszinsen können wegen des Zinseszinsverbots im § 289 BGB nicht auf den Betrag erhoben werden, der bereits mit den Verzugszinsen berechnet wurde. Daher sind in der unteren Position des Registerblattes "Rechenhilfen" Felder vorgesehen, in denen Sie die Tageszinsen berechnen können.

Das Feld "Gesamt" erfasst die aktuell berechneten Forderungen aus allen Tabellen. Wollen Sie diese Summe für die Tageszinsen übernehmen (z.B. weil darauf noch keine Verzugszinsen berechnet wurden), betätigen Sie den rechts daneben liegenden Button (Pfeil). Andernfalls tragen Sie in das Feld "Tageszinsen von" die für die Berechnung der Tageszinsen zugrunde gelegte Summe ein. ist Sie müssen dann diese Summe ermitteln, i.d.R. wird es sich um den titulierten Betrag zuzüglich der Vollstreckungskosten handeln.

Sie können auch über das Menü "**Rechenhilfe/Zelleninhalt zur Tageszinssumme**" die Beträge einzelner Zellen zu dem Feld "Tageszinsen von" addieren oder subtrahieren. Klicken Sie mit der Maus dazu die Zeile in der betreffenden Tabelle an, aus der Sie rechts (Zelle "Betrag") die betreffende Summe addieren oder subtrahieren wollen und wählen Sie in dem Untermenü "Addieren" oder "Subtrahieren" aus. Das Programm fügt zusätzlich in das rechte Feld "Text" den jeweils links in der Tabellenzeile befindlichen Text zeilenweise ein, so dass sie in diesem Feld – korrespondierend mit der Übernahme der Summen - eine textliche Aufstellung der einzelnen Positionen einfügen, die bei der Dokumentenausfertigung im Textteil Tageszinsen eingefügt wird.

Sie können jedoch die betreffenden Felder auch völlig individuell ausfüllen. Falls Sie keinen Text für das Anfangsdatum, ab dem die Tageszinsen berechnet werden einsetzen, nimmt das Programm bei der Berechnung das Systemdatum des Rechners, also das Datum des Tages der Berechnung an.

Nach Eingabe der Daten können Sie mit der Menüfunktion "Berechnen Tageszins" die Zinssumme berechnen. Der Textblock zur Tageszinsberechnung wird dann bei der Dokumentenausfertigung unter der Forderungsaufstellung eingedruckt. Das Ausfertigen von Schriftsätzen

# <span id="page-28-1"></span>**VIII. Ausfertigen von Schriftsätzen**

### <span id="page-28-0"></span>**1. Ausfertigen mit Standardvorlage:**

Nach Laden der Beteiligtendaten, der Auswahl und dem Ausfüllen des Textbausteines und dem Berechnen der Forderungen können Sie den Schriftsatz in Word/LibreOffice oder OpenOffice über das Menü "Ausfertigen" zum Ausdruck vorbereiten. Das Menü enthält drei Einträge. Falls Sie den Schriftsatz an das Gericht oder den Gerichtsvollzieher übersenden wollen, kann das mit der Schnellwahl über die ersten beiden Einträge erfolgen. Hier verwendet das Programm die Standardvorlage für Word "Rechnungsvorlage".

Wenn Sie bereits mit anderen Lawgistic-Programmen arbeiten, werden Sie sicher unter Verwendung dieser Standardvorlage Ihren individuellen Kanzlei-Kopfbogen gestaltet haben. Beim Installieren wird die Vorlage "Rechnungsvorlage" nur dann in den Ordner "bdVorlagen" von Lawgistic kopiert, wenn sich dort nicht bereits eine gleichnamige Vorlage befindet. Es kommt also in keinem Falle zum Überschreiben Ihrer individuell gestalteten Vorlage.

Für "Neueinsteiger" wird darauf hingewiesen, dass Sie die Standardvorlage "Rechnungsvorlage" zum Gestalten Ihres Kanzleikopfbogens in Word/LibreOffice oder OpenOffice nutzen können. Öffnen Sie dann diese als Vorlage (im Windows-Explorer über die rechte Maustaste mit "Öffnen mit"), wählen Sie Word oder OpenOffice und speichern Sie das geänderte Dokument nach der Umgestaltung wieder als Vorlage, also mit der Typbezeichnung \*.dot" (Document-Template) oder als OpenOffice-Vorlage (s. Kapitel unten) ab.

Beachten Sie in jedem Falle, dass die Standardvorlage vier Textmarken hat, nämlich:

- Adressat,
- Berechnung,
- Geschaeftsnummer,
- Rechnungsnummer.

Diese Textmarken können Sie in der geöffneten Vorlage mit der Word-Funktion "Extras/Optionen/Textmarken" (Optionsfeld) sichtbar machen und mit "Einfügen/Textmarke" bearbeiten. In OpenOffice ist der Textmarkeneditor über "Einfügen/Textmarken" aufrufbar.

**Die genannten Textmarken sollten Sie auf keinen Fall löschen oder umbenennen**, da sie vom Programm angesprungen werden, um Daten einzusetzen. Falls Sie einen völlig eigenständigen Kopfbogen als Dokumentenvorlage gestalten, müssen Sie diese Textmarken selbst an der geeigneten Stelle einsetzen. Dazu fertigen Sie ein Probedokument mit allen Daten (Adresse, Aktenzeichen usw.) aus und machen die Textmarken sichtbar. Sie sehen dann, welche Daten das Programm an die betreffenden Textmarken setzt.

### <span id="page-29-0"></span>**2. Ausfertigen mit Vorlagen- und Adressauswahl:**

Wenn Sie eine andere Vorlage verwenden wollen oder müssen bzw. abweichende Adressaten in den Kopfbogen einsetzen wollen, verwenden Sie den Menüpunkt "Auswahl". Es erscheint dann das nachfolgend abgebildete Formular.

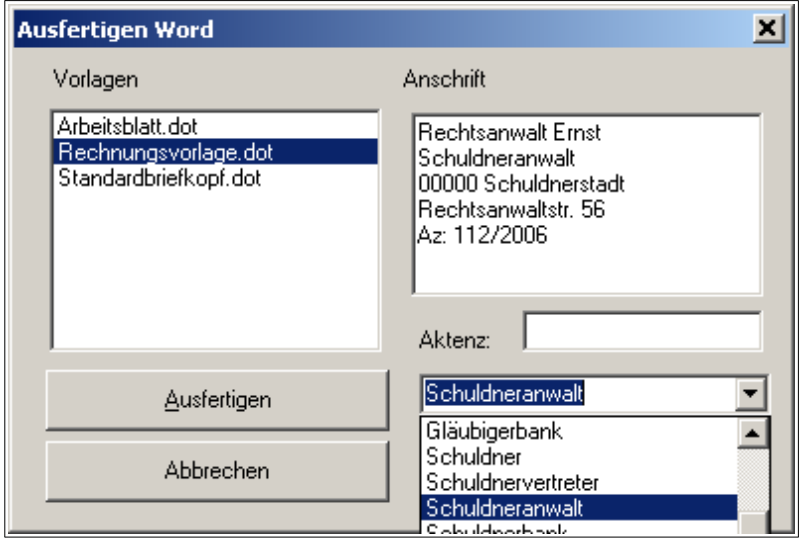

Abb. 13: Vorlagen und Adressauswahl zum Ausfertigen

Mit diesem Formular können Sie auswählen:

- die Dokumentenvorlage (linkes Listenbox),
- die Adresse, die in den Kopfbogen eingesetzt wird (rechte untere Aufklappbox).

Beispiel: Sie wollen einen PfÜB-Entwurf fertigen und dann zusammen mit einem Anschreiben an das Gericht senden. Gehen Sie folgendermaßen vor:

- Wählen Sie zunächst den Baustein für den PfÜB, füllen Sie ihn über die Adressmarken aus und fertigen Sie dann die Forderungs- und Kostentabellen über die "Rechenhilfen". Falls erforderlich (für den späteren Gebrauch) können Sie alles auch im Mandatsordner zwischenspeichern.
- Fertigen Sie dann den PfÜB mit der Vorlage "Arbeitsblatt" (ein leeres Blatt mit den gleichen Formatvorlagen wie die Standardvorlage) aus.
- Wählen Sie den Baustein für das Begleitschreiben, den Sie ebenfalls mittels der Adress- und Sprungmarken bearbeiten und dann mit der Gerichtsadresse ausfertigen.

**Hinweis:** In dem o.g. Formular werden die Aktenzeichen – falls es sich nicht um Gerichtsoder Gerichtsvollzieheradressen handelt – an die Adresse angefügt. Markieren Sie in diesen Fällen das Aktenzeichen und ziehen Sie es mit der Maus in das darunterliegende, für die Aufnahme des Aktenzeichens vorgesehene Fenster.

Gestalten Sie dann in einem letzten Schritt das Schriftbild des Dokuments, z.B. durch Hervorhebungen, Einrückungen oder Tabellenlinien nach Ihren Vorstellungen.

### <span id="page-30-1"></span>**IX. PDF-Formulare verwenden**

### <span id="page-30-0"></span>**1. Internes PDF-Modul**

Ab dem 1.4. 2016 sind folgende vom BMJ herausgegebene PDF-Formulare verpflichtend zu verwenden. Wir fügen diese Formulare **unverändert** bei, haben sie aber der zugunsten einer erleichterten Verwendung umbenannt.

Es handelt sich dabei um folgende Formulare, die aus Gründen der Übersichtlichkeit etwas umbenannt wurden:

#### **BMJ\_Antrag\_Durchsuchungsanordnung.pdf**

(Antrag auf Erlass einer richterlichen Durchsuchungsanordnung)

#### **BMJ\_Vollstreckungsauftrag\_an\_Gerichtsvollzieher.pdf**

(Vollstreckungsauftrag an die Gerichtsvollzieherin/den Gerichtsvollzieher – zur Vollstreckung von Geldforderungen)

#### **BMJ\_Zwangsvollstreckung\_AntragPfaendung\_Geldleistung.pdf**

(Antrag auf Erlass eines Pfändungs- und Überweisungsbeschlusses insbesondere wegen gewöhnlicher Geldforderungen)

#### **BMJ\_Zwangsvollstreckung\_AntragPfaendung\_Unterhaltsforderung.pdf**

(Antrag auf Erlass eines Pfändungs- und Überweisungsbeschlusses wegen Unterhaltsforderungen)

Diese Formulare werden in das Verzeichnis "**06 PDF-Formulare**" (wie bisher) installiert. Beibehalten wird das "01 PfÜB-Beiblatt.rtf", das für Anlagen zum PfÜB verwendet werden kann.

Das Installationsprogramm löscht die bisher enthaltenen und überholten Formulare bei der Installation. Sollte dies nicht oder nicht vollständig erfolgt sein, sollten Sie die Formulare, die nicht den o.g. Benennungen entsprechen selbst löschen, um Probleme bei der Verwendung zu vermeiden.

Zusätzlich wurde das im Justiz-online Auftritt von NRW enthaltene PDF-Formular

### **NRW\_Durchsuchungsermächtigung (ZP51a).pdf**

installiert.

([https://www.justiz.nrw.de/WebPortal\\_Relaunch/BS/formulare/](https://www.justiz.nrw.de/WebPortal_Relaunch/BS/formulare/zwangsvollstreckung_pfaendung/index.php) [zwangsvollstreckung\\_pfaendung/index.php\)](https://www.justiz.nrw.de/WebPortal_Relaunch/BS/formulare/zwangsvollstreckung_pfaendung/index.php)

Hierbei handelt es sich nicht um ein vom BMJ vorgeschriebenes Formular. Dieses Formular bezieht sich auf die Besonderheiten des § 758a Abs.4 ZPO (besonderer Beschluss über die Erlaubnis einer Vollstreckung zur Nachtzeit und an Sonn- und Feiertagen), während sich das Formular des BMJ (oben Ziff 1.) auf § 758a Abs.1 ZPO, also die Durchsuchungsanordnung selbst richtet. Insofern dürfte das NRW-Formular nicht durch das Formular des BMJ tangiert werden (vgl. auch BMJ, Fragen und Antworten zu den PDF-Formularen, Antwort zu Frage 12).

**Hinweis**:Zur verpflichtenden Nutzung der Formulare existieren inzwischen Entscheidungen des BGH, die vom Formularzwang entbinden, soweit das Formular unzutreffend, fehlerhaft oder missverständlich ist, vgl. etwa **BGH VII ZB 56/16** vom 26.September 2018 mwN.

Prüfen Sie daher, ob durch die Verbindlichkeit der BMJ-Formulare die Verwendung anderer Bausteine in dem installierten Ordner, die sich auf die entsprechenden Vollstreckungshandlungen beziehen, noch verwendbar sind. Das betrifft insbesondere die Bausteine zur Erstellung eines PfÜB (Geldforderungen Unterhaltsforderungen), die Bausteine zur Erteilung eines Gerichtsvollzieherauftrages sowie die Bausteine zum Durchsuchungsauftrag. Wir haben diese Bausteine zunächst bei der Installation der Version 12/2018 noch belassen, weil wir durch Löschungsaktionen nicht Schriftsätze, die Sie ggf. erstellt haben und bausteinartig verwenden zerstören wollen.

**Soweit die Voraussetzungen für eine Verwendung anderer Bausteine/Formulare entsprechend der o.g. Rechtsprechung nicht vorliegen, müssen Sie die BMJ-Formulare verwenden.** 

Andere Bausteine, die inhaltlich mit den BMJ-Formularen kollidieren sollten Sie daher löschen. Wir werden im Verlaufe der weiteren Bearbeitung des Vollstreckungsprogramms diese Frage behandeln und Ihnen ggf. Auf Empfehlungen geben, welche der Bausteine durch die BMJ-Formulare obsolet geworden sind.

Aufgrund der Besonderheiten dieser Formulare ist es nicht möglich, diese **automatisch** mit den vom Programm zur Verfügung gestellten Daten auszufüllen.

Die Formulare müssen nach dem Ausfüllen ausgedruckt, ggf. per Hand mit den noch fehlenden Daten versehen und an das Gericht eingereicht werden. Die Formulare können mit der Speicherfunktion der Reader im ausgefüllten Zustand gespeichert werden.

Zu Ihrer Unterstützung enthält das Programm eine Ausfüllhilfe in Form der Registerseite "**PDF-Formulare**", auf der Sie die Formulare laden und mit den zur Verfügung gestellten Daten ausfüllen können.

**Hinweis:** Die Funktionen zur Übernahme der Daten vom Formular auf das PDF Formular wurde in der Version 12/2018 überarbeitet um das Einfügen der Daten in die PDF-Formularfelder zu verbessern. Das gilt sowohl für das integrierte Formular wie auch für das externe PDF-Modul (vgl. unten)

Beachten Sie, dass für diese Funktionen das Programm "PDF-Reader DC" (kostenlos) installiert sein muss und dass nach dem Laden des Programms einige Zeit vergehen kann, bis das Formular ausfüllbereit ist – dieses Problem liegt nicht am Programm! Blenden Sie dann die rechten und linken Randfunktionen des Readers aus, so dass Sie das Formular in ausfüllbarer Grüße im Bildschirm haben.

| Vollstreckungsmodul<br>п<br>Vollstreckungsmandat Kanzleidaten Adressen Rechenhilfe PDF-Formulare Ausfertigen Extras Externe Programme Hilfe    |                                                                                                    |                |                                                                                                    |  |  |  |  |
|----------------------------------------------------------------------------------------------------|----------------------------------------------------------------------------------------------------|----------------|----------------------------------------------------------------------------------------------------|--|--|--|--|
| 22.12.2018<br>罂<br>图<br>Rn. eintragen<br>$\triangleright$<br>囹<br>$\blacksquare$<br>$\frac{1}{26}$<br>vprae<br><b>I</b> vsuf<br>Spale löschen: |                                                                                                    |                |                                                                                                    |  |  |  |  |
| Beteiligte   Textbausteine   Editor   Rechenhilfen PDF-Formulare   Tabellen                                                                    |                                                                                                    |                |                                                                                                    |  |  |  |  |
| $\sqrt{m}$<br>$\circledR$<br>B<br>1/9<br>क़                                                                                                    | Q 局-<br>Ŧ<br><b>凸 Freigeben</b>                                                                                                    | ⊚<br>Anmelden  | Beteiligtendaten - auf Zeile klicken                                                                                                    |  |  |  |  |
| Raum für Kostenvermerke und Eingangsstempel                                                                                                    | Antrag auf Erlass eines Pfändungs- und<br>Überweisungsbeschlusses insbesondere<br>wegen gewöhnlicher Geldforderungen<br>Es wird beantragt, den nachfolgenden Entwurf<br>als Beschluss auf X Pfändung X und | $\overline{1}$ | Amtsgericht Musterstadt<br>Verteilungsstelle für Gerichtsvollzieher<br>00000 Musterstadt<br>Musterstrasse 10<br>1 C 20/03<br>Gericht<br>$\overline{\phantom{a}}$ |  |  |  |  |
| Amtsgericht 00000 Musterstadt                                                                                                    | X Überweisung zu erlassen.<br>X Zugleich wird beantragt, die Zustellung zu<br>vermitteln (□ mit der Aufforderung nach<br>§840 der Zivilprozessordnung - ZPO).                                              |                | Titel<br>Urteil des AG Musterstadt v. 10.10.2005. Az. 1 C 200/05<br>Das Urteil ist vorläufig vollstreckbar<br>Forderungen It. Aufstellung                        |  |  |  |  |
| Vollstreckungsgericht                                                                                                    | Die Zustellung wird selbst veranlasst.                                                                                                    |                | bisherige Kosten d. Vollstreckung<br>Ford-Tabelle<br>358,20<br>8.687.98                                                                                          |  |  |  |  |
| 00000 Musterstadt                                                                                                    | Es wird gemäß dem nachfolgenden Entwurf des<br>Beschlusses Antrag gestellt auf                                                                                                    |                | Zinsen von:<br>Zinssalz %<br>Gesamtforderung                                                                                                    |  |  |  |  |
| Musterstrasse 10                                                                                                    | Zusammenrechnung mehrerer Arbeitseinkom-<br>men (§850e Nummer 2 ZPO)<br>Zusammenrechnung von Arbeitseinkommen<br>und Sozialleistungen<br>(§850e Nummer 2a ZPO)                                             |                | $\sqrt{4}$<br>0.00<br>9.046.18<br>pro Tag (EUR)<br>ab dem:<br>0.00                                                                                               |  |  |  |  |
|                                                                                                    | Nichtberücksichtigung von Unterhaltsberech-<br>tigten (§850c Absatz 4 ZPO)                                                                                                    |                |                                                                                                    |  |  |  |  |
|                                                                                                    |                                                                                                    |                | Kosten der jetzigen Vollstreckung<br>Gegenstandswert Satz:<br>RVG-13 - 9.046,18<br>0.3                                                                           |  |  |  |  |
|                                                                                                    | Es wird beantragt.<br>Prozesskostenhilfe zu bewilligen<br>Frau Rechtsanwältin / Herrn Rechtsanwalt                                                                                                    |                | Ausl. VV 7002 Geb. VV 3309:<br>Umsatzsteuer<br>20,00<br>Gerichtskosten: Gesamtkosten<br>20,00<br>$\overline{\phantom{a}}$                                        |  |  |  |  |
| E:\AR_IT\Tesf\bdMandate\Aktuelle Mandate\Testvollstr1_Testvollstr2#Vollstreckung 0001_08_NN\                                                   |                                                                                                    |                |                                                                                                    |  |  |  |  |

Abb. 14 Registerseite "PDF-Formulare"

Die unteren Buttons sind im Wesentlichen selbsterklärend. Vor dem Laden des betreffenden Formulars ist die **Datenbasis** bereitzustellen. Dazu laden Sie:

- Das Beteiligtenblatt.
- Eine bereits vorhandene Forderungstabelle im Register "Rechenhilfe", in der Sie die aufgelaufenen Forderungen bis zum Zeitpunkt der Vollstreckung berechnet haben,
- Bereits aufgelaufene Kosten Ihrer Beauftragung (Anwaltsrechnung) bzw./und verauslagte Gerichtskosten – entweder schon in der Forderungstabelle enthalten oder als gesonderte Rechnungen.
- Die betreffenden Daten aus der Registerseite "Rechenhilfe" können Sie automatisch über das Menü "PDF-Formulare" und den Menüpunkt "Daten von Rechenhilfe-Seite" übernehmen.
- Alternativ ist es möglich, in dem Menü "Rechenhilfe" über den Punkt "Zelleninhalt zur PDF-Seite" einzelne Daten aus den Tabellenzellen zu übernehmen und diese ggf. zu addieren, so dass Sie aus mehreren Tabellenzellen Beträge übernehmen können. Klicken Sie dazu einfach die betreffende Zelle an (nicht markieren).

Im Falle, dass das Formular unzutreffend, fehlerhaft oder missverständlich ist, vgl. etwa **BGH VII ZB 56/16** können Sie die Forderungsaufstellung in einer **gesonderten Anlage**  vornehmen.

Beachten Sie jedoch, dass die Möglichkeiten dafür begrenzt sind. Das gilt insbesondere auch für das Formular zum "Vollstreckungsauftrag an den Gerichtsvollzieher" (vgl. Gerichtsvollzieherformular-Verordnung – GVFV, BGBl. I 2016, 2603 – 2612, siehe dort die "Hinweise zum Ausfüllen...", Modul C ). Nicht titulierte Forderungen, (z.B. Zusatzkosten

eines beauftragten Inkassounternehmens - BGH VII ZB 56/16) dürfen in die Formulare nicht aufgenommen werden.

Soweit die Voraussetzungen für das zusätzliche Anlagen vorliegen, ermöglicht Ihnen das Programm die zur Vollstreckung anstehenden Forderungen mit einer Aufstellung nachzuweisen. In diesem Falle gehen Sie wie folgt vor (Beispiel: PfüB):

- Vor dem PDF-Formular fertigen Sie mit den vorhandenen Daten und dem Formular **"Beiblatt.rtf"** eine Aufstellung der Forderungen aus.
- Danach füllen Sie die Informationsfelder (Adressen, Titel usw.) des PDF-Formulars aus, soweit das möglich ist. Beachten Sie bitte, dass das Formular eine Reihe von Datenfeldern enthält, die Sie nur "mit Hand" ausfüllen können.
- Danach kreuzen Sie das Optionsfeld *"gemäß Anlage(n) (zulässig, wenn in dieser Aufstellung die erforderlichen Angaben nicht oder nicht vollständig eingetragen werden können)"* an.

Beachten Sie, dass die Daten zeilenweise übertragen werden können. Sie laden z.B. die betreffende Adresse, klicken auf eine Zeile, worauf diese Zeile in die Zwischenablage kopiert wird. Sodann klicken Sie mit der linken Maustaste in das Formularfeld des PDF-Formulars, so dass die Schattierung verschwindet und beim Druck auf die rechte Maustaste das Hinweisfenster "Einfügen" auftaucht. Ein nochmaliger Klick fügt dann die Daten dort ein. Statt des Mausklicks können Sie auch die Tastenkombination STRG+V verwenden

Sie haben die Möglichkeit, aus jeder Tabellenzelle im Formular "Rechenhilfen" Werte in die Felder "aufgelaufene Forderungen..." zu übernehmen. Klicken Sie dazu auf die entsprechende Zelle und wählen Sie im Menü "Rechenhilfe" den Eintrag "Zelleninhalt zur PDF-Seite". Hier können Sie bestimmen, in welches Feld auf der PDF-Seite der Wert übertragen werden soll. Ist dort bereits ein Wert eingetragen, wird nachgefragt, ob addiert werden soll.

Sie können damit, flexibel auf die gesetzlichen Anforderungen an die Vollstreckbarkeit zu reagieren.

### <span id="page-33-0"></span>**2. Datenübernahme über csv-Dateien**

Diese Datenübernahme in das PDF-Formular kann erfolgen:

### **a) von der Seite Rechenhilfe**:

Sie können jede aktive Tabelle als csv-Datei speichern (unter Menüpunkt Rechenhilfe). Die Übernahme erfolgt dann in der PDF-Formular-Seite über den Menüpunkt "**CSV-Datei laden** (von Forderungsrechner/Rechenhilfe). Hier können Sie nacheinander – wenn Sie entsprechende csv-Dateien erzeugt haben – diese in ein Datengitter laden. Sie können also

nacheinander die Forderungstabelle, die Anwaltskosten und die Gerichtskosten laden und die Daten in das PDF-Formular übernehmen. Hier können Sie über den Button (oben) "**Spalte löschen**" die Spalte, auf die Sie im Spaltenkopf geklickt haben löschen, um nur die Spalten anzuzeigen, die Sie für die Datenübernahme in das PDF-Formular brauchen. Wenn Sie auf eine einzelne Zelle klicken wird der Wert in die Zwischenablage übernommen und kann wiederum durch Anklicken des PDF-Formularfeldes mit der rechten Maustaste oder über "CTRL+V" übernommen werden. Die Besonderheiten für die Eintragung der Zahlenwerte in die PDF-Formularfelder (kein Tausendertrennzeichen, kein €-Zeichen) werden dabei durch Umwandlung berücksichtigt, so dass idR keine Probleme mehr auftreten sollten.

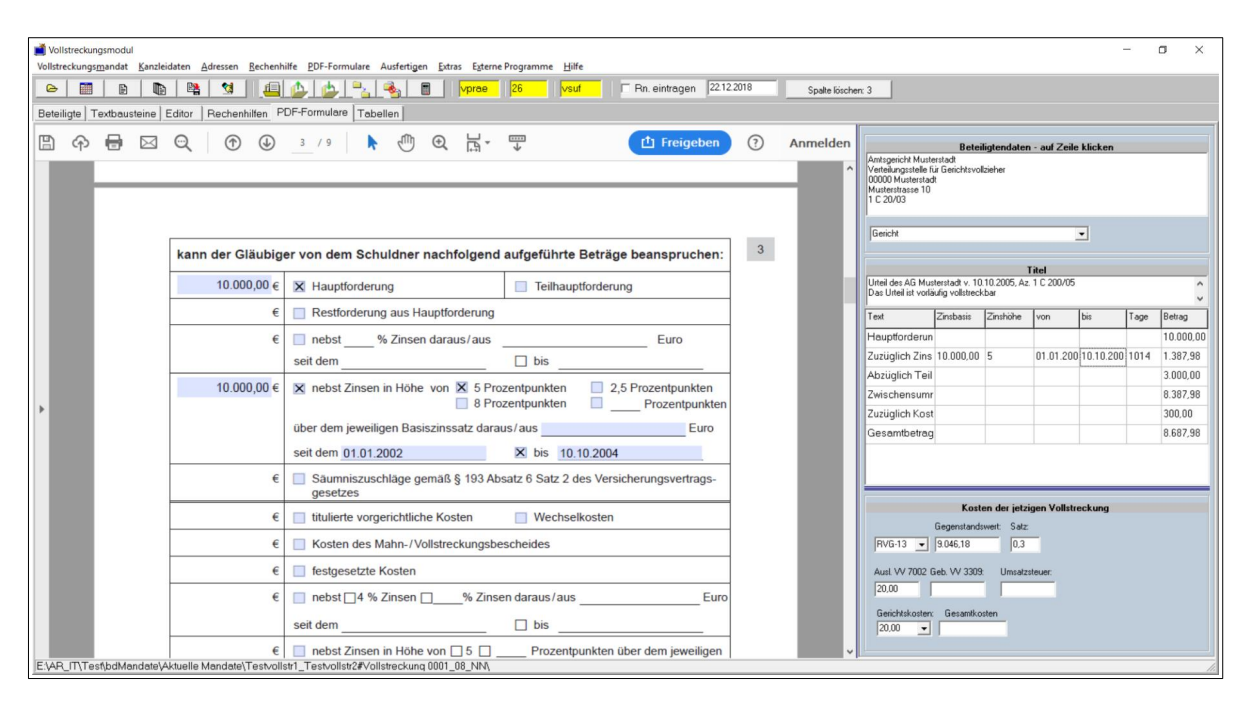

Abb. 15: Registerseite "PDF-Formulare" mit Datengitter (Übernahme Forderungstabelle)

#### **b) vom Forderungsrechner:**

Daten aus dem Forderungsrechner übernehmen Sie wiederum über die entsprechende csv-Datei, die Sie im Forderungsrechner (über "Aufstellung exportieren") nach dem Ausdruck der aktuellen Forderungsberechnung speichern können. Über das Menü "PDF-Formulare" öffnen Sie mit dem Menüpunkt "CSV-Datei laden......" die entsprechende Datei. In dem Datengitter werden Daten der Forderungsberechnung angezeigt. Sie können jetzt wieder über das Anklicken einer Zelle des Gitters den Wert in die Zwischenablage kopieren und von dort in das PDF-Formular einfügen.

### <span id="page-34-0"></span>**3. Externes Modul**

Über den Menüpunkt "Externe Programme" und "PDF-Modul" rufen Sie ein externes Formular auf, das auf der rechten Seite des Bildschirmes erscheint. Der Vorteil dieses Moduls besteht darin, dass Sie mit **beliebigen anderen PDF-Readern** arbeiten können und nicht auf die Verwendung des Adobe-Readers angewiesen sind. Die Abbildung zeigt die Verwendung des "PDF-XChange Editors", eines leistungsfähigen PDF-Readers, der in der Grundversion kostenlos ist. Mögliche weitere Reader sind der "Nitro-Reader" bzw. der "Foxit-Reader". Natürlich ist auch der Adobe-Reader einsetzbar.

Zur Vorbereitung des betreffenden Readers gehen Sie wie folgt vor:

- Installieren Sie zuerst das Reader-Programm,
- Rufen Sie sodann das Modul auf und dort den Button "Einstellungen"
- Tragen Sie den Pfad zu der Programmdatei des Readers ein und den Namen des Reader-Fensters (obere Leiste) ohne geladenes Dokument (dazu den Reader aufrufen und wieder schließen).

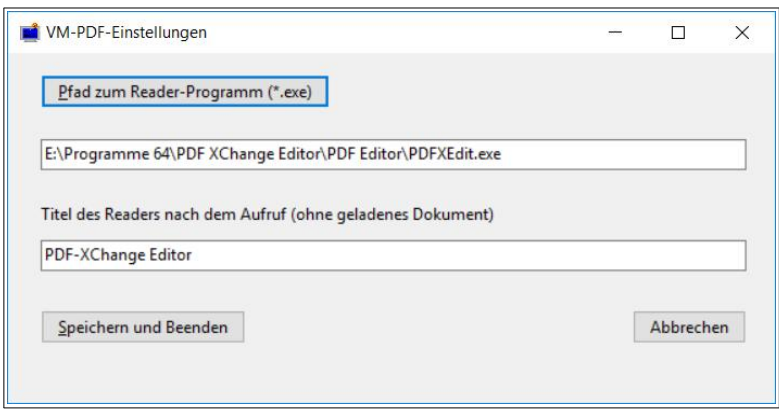

Abb. 16: Einstellungen im PDF-Modul

- Speichern Sie dann die Einstellungen,
- Rufen Sie danach über den Button "Reader laden" den Reader wieder auf. Sollte das Fenster des Readers noch nicht angepasst werden, können Sie dieses mit der Maus entsprechend neben dem Modulformular positionieren. Beim nächsten Aufruf des Readers über das Modul wird das Fenster automatisch positioniert.
- Über "Datei-Öffnen" des Reader-Programms laden Sie jetzt das entsprechende PDF-Formular von dem Verzeichnis: ".....LawgisticData\bdVollstreckungsmodul\ **Bausteine\PDF-Formulare**" und können dann im Modul das Beteiligtenblatt des zu bearbeitenden Mandates laden. Es werden die Mandatsdaten und die Beteiligtendaten in die betreffenden Fenster geladen. Diese können Sie dann über Kopieren und Einfügen (rechte Maustaste) in die Formularfelder des PDF-Formulars einfügen. Auch hier können Sie zeilenweise die Daten übertragen, indem Sie nur auf die betreffende Zeile klicken.
- Sie können auch zunächst über das Menü "PDF-Formulare das betreffende Formular laden und dann das externe Modul aufrufen.
- Wenn Sie mit dem Forderungsrechner oder mit dem Vollstreckungsmodul selbst Forderungsaufstellungen für das Mandat erstellt und als csv-Datei gespeichert haben, können Sie die Dateien über den Button "Forderungsdatei laden" in ein Datengitter einfügen. Die Verwendung des Datengitters, einschließlich des Kopiervorganges entspricht dem internen Formular für die PDF-Seite. Spalten können Sie für eine bessere Übersichtlichkeit des Datengitters löschen, indem Sie auf den Tabellenkopf der Spalte klicken.
- Durch einen Klick auf die betreffende Zelle wird der Zelleninhalt in die Zwischenablage kopiert und kann dann mit der rechten Maustaste den betreffenden Teil des PDF-Formulars eingefügt werden.
- Speichern Sie das PDF-Formular ab, damit Sie es im Bedarfsfalle wieder verwenden können.

Die Bedienung des externen Formulars ist mithin der des internen Formulars ähnlich, so dass keine erheblichen Unterschiede in der Verwendung bestehen.

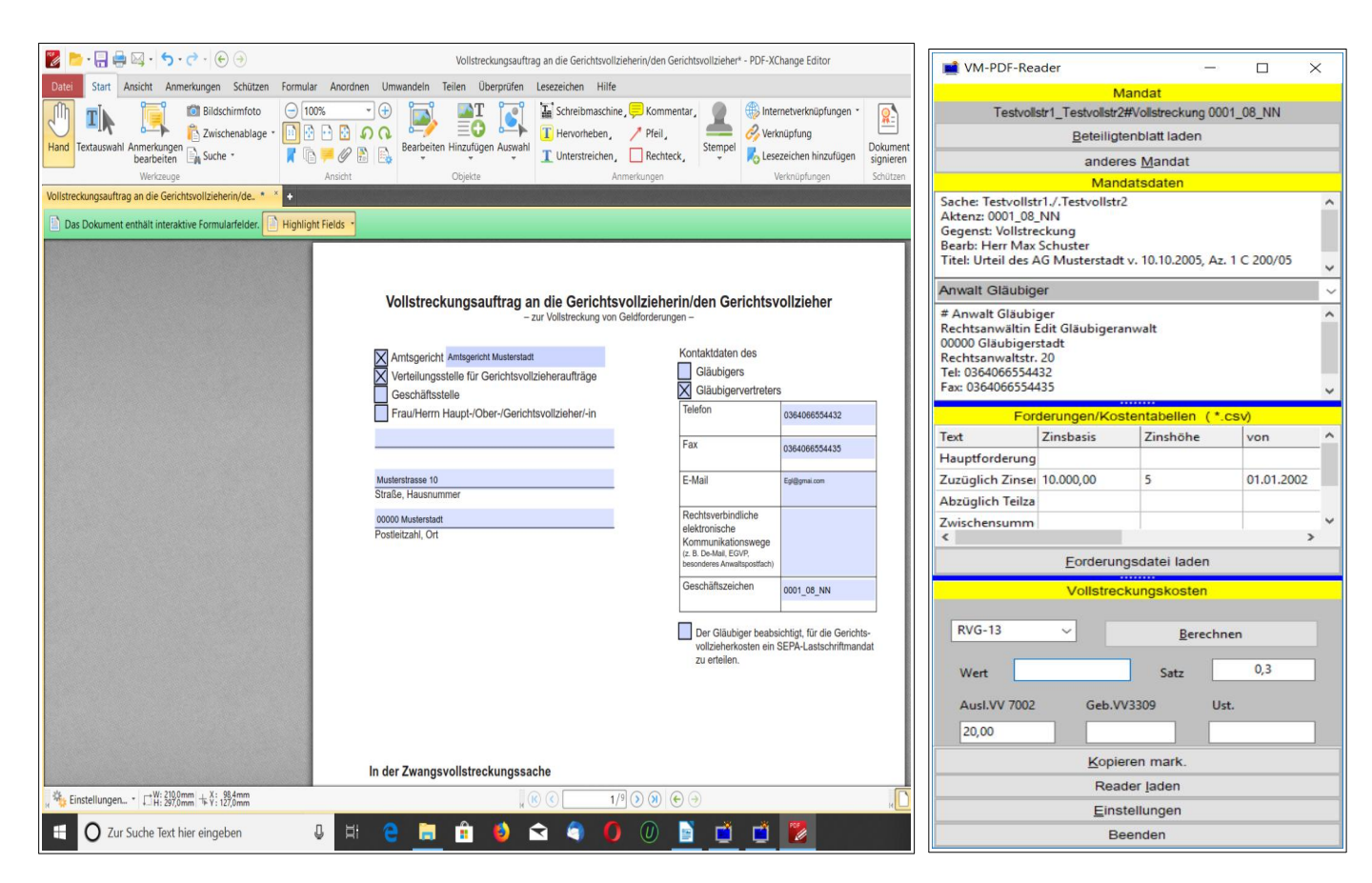

Abb. 17: Externes PDF-Modul mit PDF-XChange-Editor

# <span id="page-36-0"></span>**X. Nutzung von OpenOffice/LibreOffice**

Alternativ zu Word können Sie alle generierten Dokumente auch auf OpenOffice/LibreOffice ausgeben. Bitte beachten Sie dabei folgende Hinweise:

- OpenOffice/LibreOffice sind OpenSource-Programm, die Sie über die betreffenden Seiten aus dem Internet laden und installieren können. Beide Programme sind (noch) nahezu identisch. Innerhalb der Komponenten der Suite bietet der Programmteil "Writer" die mit Word vergleichbaren Funktionen und wird vom Mandatsprogramm angesteuert, wenn Sie in dem Formular "Extras/Optionen" den betreffenden Schalter aktiviert haben.
- Für die Erstellung von Anschreiben werden in Word die Dokumentenvorlagen "Rechnungsvorlage.dot" und "Arbeitsblatt.dot" verwendet, die als Muster vom Installationsprogramm in den Ordner "bdVorlagen" kopiert wird. Für OpenOffice/LibreOffice stehen die Vorlagen "Rechnungsvorlage.ott" und **"Rechnungsvorlage.stw"** (entsprechend "Arbeitsblatt.ott/Arbeitsblatt.stw") zur Verfügung. Vorlagen mit der Typbezeichnung "\*.ott" werden von den neueren Versionen verwendet, Vorlagen mit der Typenbezeichnung "\*.stw" sind solche der Versionen 1.x von OpenOffice.
- OpenOffice/LibreOffice kann beide Typen von Vorlagen verwenden, das Mandatsprogramm sucht daher bei der Fertigung von Anschreiben zunächst nach der Vorlage mit der Typbezeichnung "\*.ott", wird diese nicht gefunden, nach einer Vorlage mit der Typbezeichnung "\*.stw".
- Sollten Sie eine neue Version von OpenOffice/LibreOffice verwenden, können Sie also die Vorlage mit der Typbezeichnung "\*.stw" löschen.
- Für die Erstellung Ihres persönlichen Briefkopfes öffnen Sie zunächst die Vorlage "Rechnungsvorlage..." mit OpenOffice/LibreOffice (rechte Maustaste auf die Vorlagendatei – "Öffnen mit") und bearbeiten Sie diese Vorlage mit dem Programm entsprechend Ihren Bedürfnissen, so dass Ihr Briefkopf entsteht, den Sie dann wieder als Vorlage "Rechungsvorlage.ott" oder "Rechnungsvorlage.stw" speichern.

Achten Sie bei der Arbeit mit der Vorlage unbedingt darauf, dass die dort enthaltenen Textmarken **"Adressat"** , **"Geschaeftsnummer"** und **"Berechnung"** sowie **"Rechnungsnummer"** nicht verändert oder gelöscht werden, da sonst das Einschreiben der Daten nicht komplett erfolgt. Sie können die Textmarken über die Funktion **"Einfügen/Textmarke"** kontrollieren und ggf. reparieren.

Die Vorlage "Arbeitsblatt..." enthält keine Textmarken. Sie wird zum Ausfertigen von Dokumenten ohne Adressdaten (Notizen, Entwürfe usw. und für die Datenblätter) benutzt.

#### **Umwandeln einer Word-Vorlage:**

Falls Sie bereits eine Word-Vorlage ("\*.dot") für Ihren Briefkopf nutzen, können Sie diese in OpenOffice/LibreOffice öffnen und als OpenOffice-Vorlage unter den o.g. Namen abspeichern, um so die Neubearbeitung der Vorlage zu umgehen. Bei den neueren OpenOffice/LibreOffice Versionen werden dabei die Formatierungen und auch die Textmarken gewahrt. Sollte die Adresse in der umgewandelten Vorlage nicht an der richtigen Stelle (im Adressfeld) platziert werden, rufen Sie in OpenOffice/LibreOffice über **"Einfügen/Textmarke"** den Textmarkeneditor auf, löschen die Textmarke "Adressat" und betätigen OK. Anschließend setzen Sie den Cursor in das Adressfeld, rufen erneut den Textmarkeneditor auf und fügen die Textmarke "Adressat" ein. Sollten andere Textmarken ebenfalls nicht richtig platziert sein (was kaum vorkommen dürfte), verfahren Sie ebenso.

### <span id="page-37-0"></span>**XI. Beispielmandat**

Beim Installieren des Programms wird ein Beispielmandat mit der Bezeichnung **"Testvollstr1./.Testvollstr2#Vollstreckung 0001\_08\_NN"** im Verzeichnis "Aktuelle Mandate" installiert. Das Mandat enthält einige Dateien mit Beteiligtendaten, Forderungstabelle und RVG/GKG-Rechnung.

Das Mandat soll zum Erproben und Kennen lernen des Programms dienen. Sie können nach dem Öffnen des Programms damit die einzelnen Programmfunktionen ausüben. Nach der Einarbeitung in das Programm können Sie das Beispielmandat mit dem Windows-Explorer löschen.